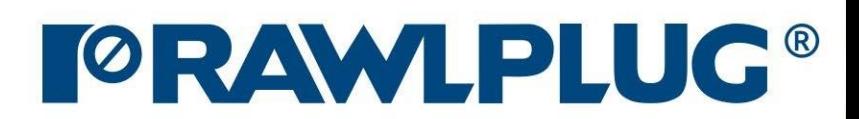

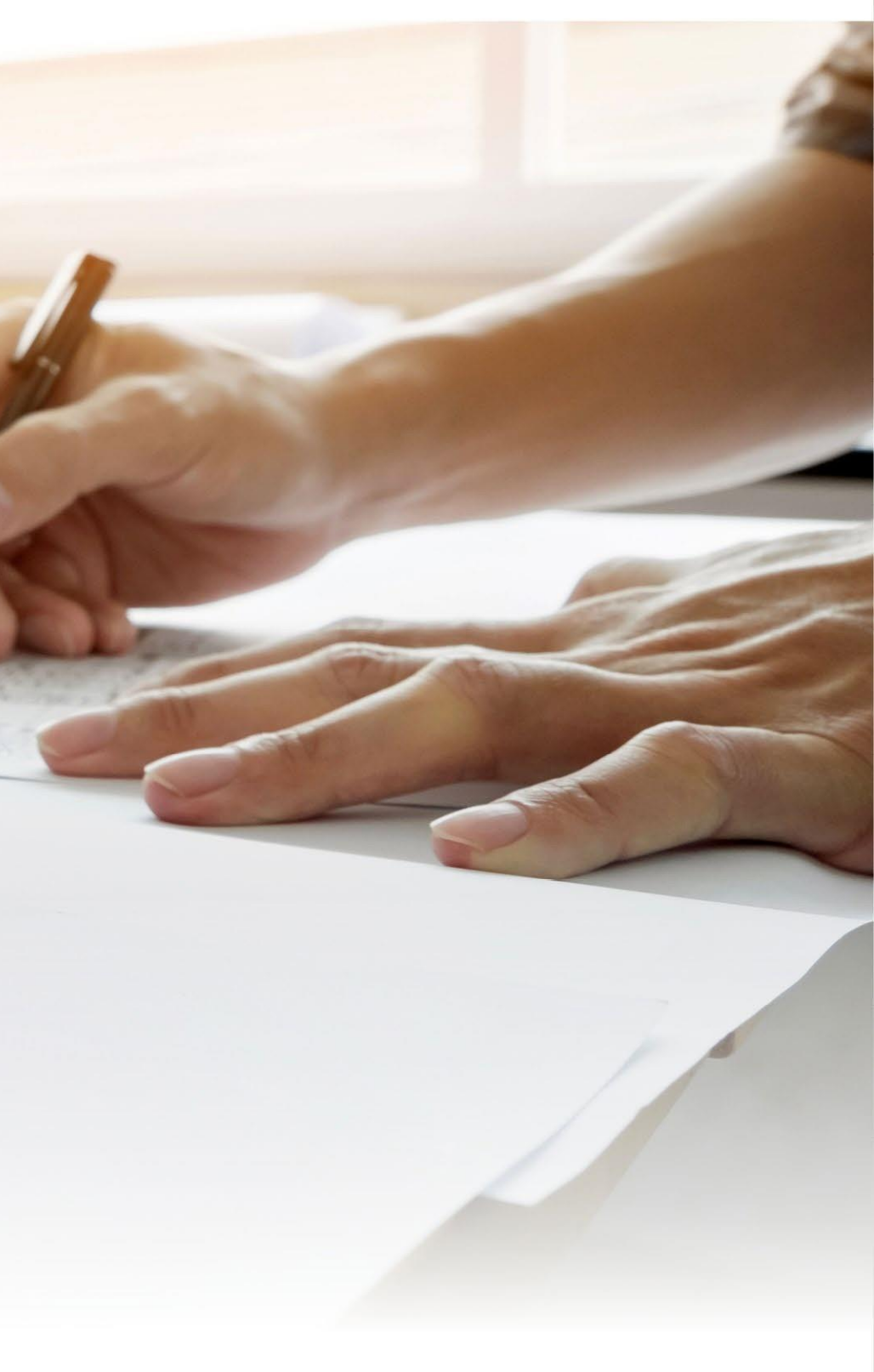

# Instrukcja obsługi | EASYFIX 4

# Połączenia konstrukcyjne z prętami zbrojeniowymi

## Konstrukcja istniejąca:

# Dane obliczeniowe:

## Wyniki:

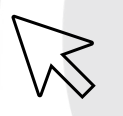

- przejście do wybranego zagadnienia

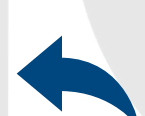

- powrót do spisu treści

## Konstrukcja nowa:

- [1. Wybór kategorii produktu](#page-2-0)
- [5. Warunki montażu](#page-11-0)
- [8. Definiowanie obciążenia](#page-23-0)
- [2. Definiowanie konstrukcji istniejącej](#page-3-0)
- [4. Zastosowanie konstrukcji](#page-9-0)
- [6. Zbrojenie w konstrukcji istniejącej](#page-14-0)
- [3. Definiowanie konstrukcji nowej](#page-6-0)
- [7. Zbrojenie w konstrukcji nowej](#page-19-0)
- [9. Analiza wyników](#page-26-0)
- [10. Generowanie wydruku](#page-29-0)

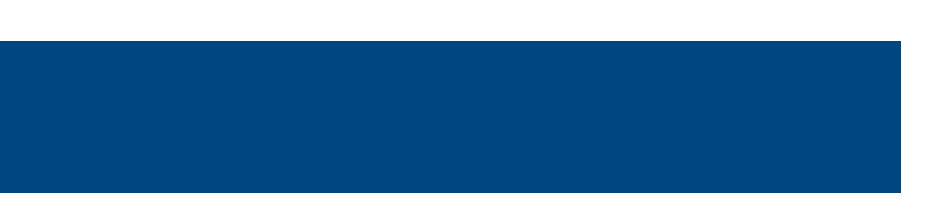

# <span id="page-2-0"></span>Instrukcja obsługi | EASYFIX 4

# Połączenia konstrukcyjne z prętami zbrojeniowymi

 $\gg$ 

# Wybór<br>Kategorii i modułu

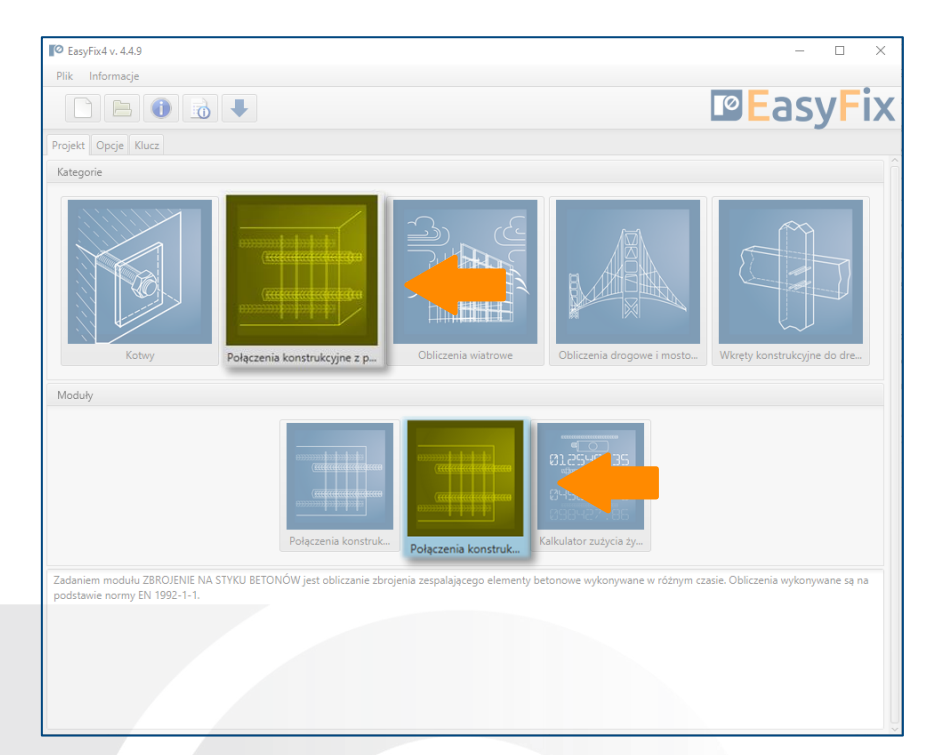

Stwórz nowy projekt

## Informacje o programie

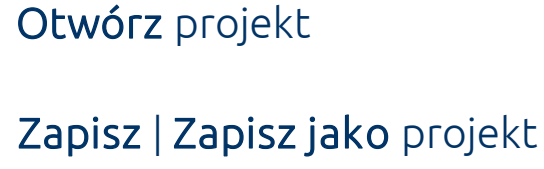

Cofnij | Ponów zmiany

Generuj wydruk do pliku pdf

## Wybór języka programu

Ikony informacyjne

## Oznaczenie ikon i symboli:

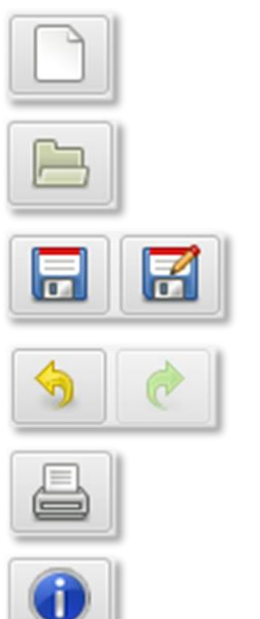

pl\_PL - polski (Polska)

L

Instrukcja obsługi

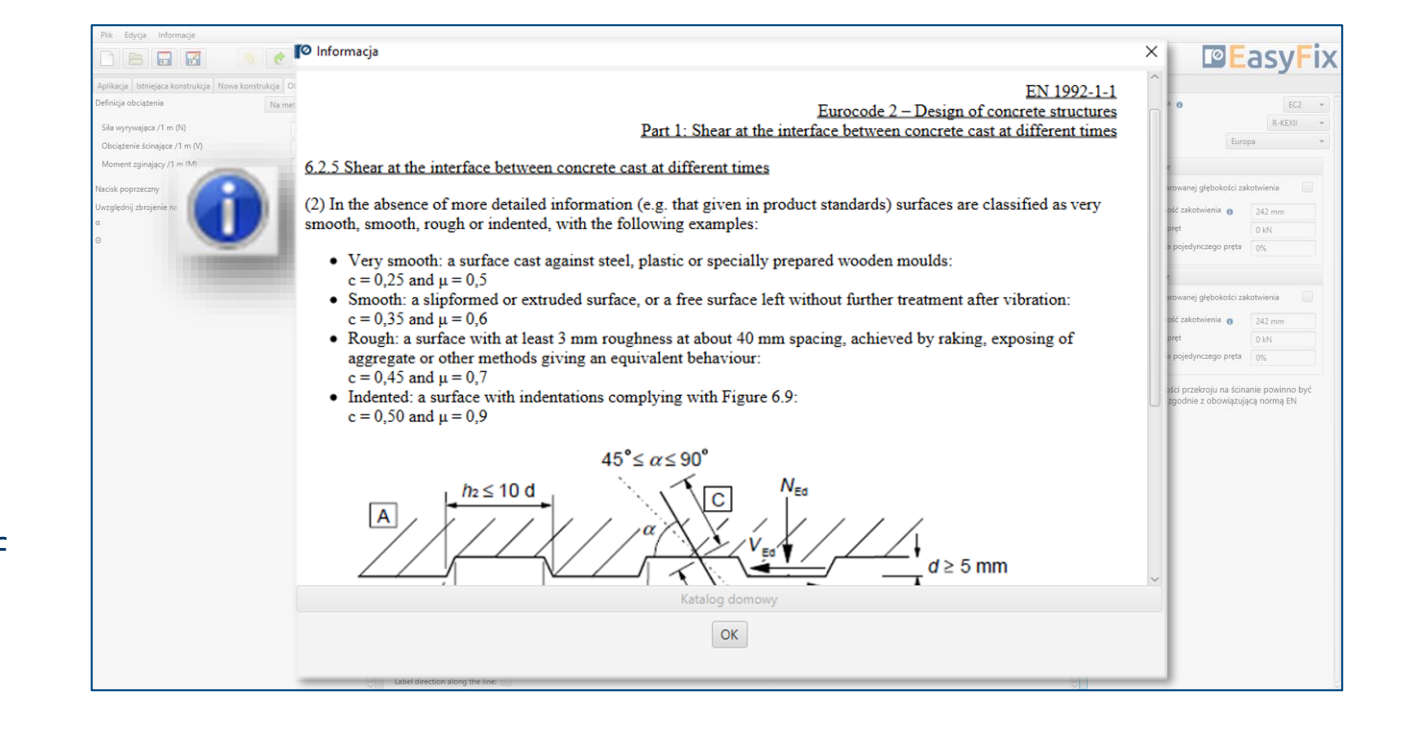

Kliknięcie w ikonę informacyjną, powoduje wyświetlenie dodatkowego okna zawierającego teorię związaną z konkretnym zagadnieniem.

EUROCODE 2 | EN 1992-1-1 PIRR | Post Installed Rebar Rawlplug

## Metody obliczeniowe :

Określenie rodzaju konstrukcji:

Płyta | Belka | Ściana | Słup | Fundament

Wprowadzenie danych poprzez wybór z listy lub opcji "wg użytkownika".

# <span id="page-3-0"></span>Połączenia konstrukcyjne z prętami zbrojeniowymi

 $\gg$ 

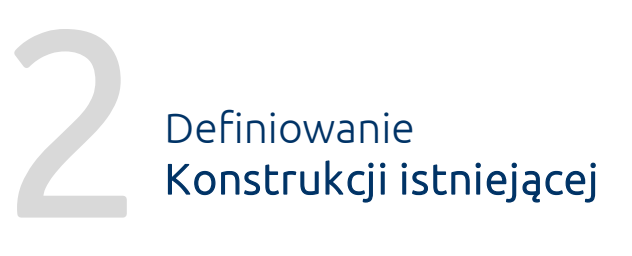

Wprowadzenie danych poprzez wybór z listy lub opcji "wg użytkownika".

## Określenie klasy betonu:

Określenie granicy plastyczności stali:

"

Określenie i zdefiniowanie geometrii istniejącej konstrukcji wymaga znajomości szczegółów dotyczących betonu, w którym nastąpi zakotwienie. Tj. klasa betonu, granica plastyczności stali, wymiary elementu.

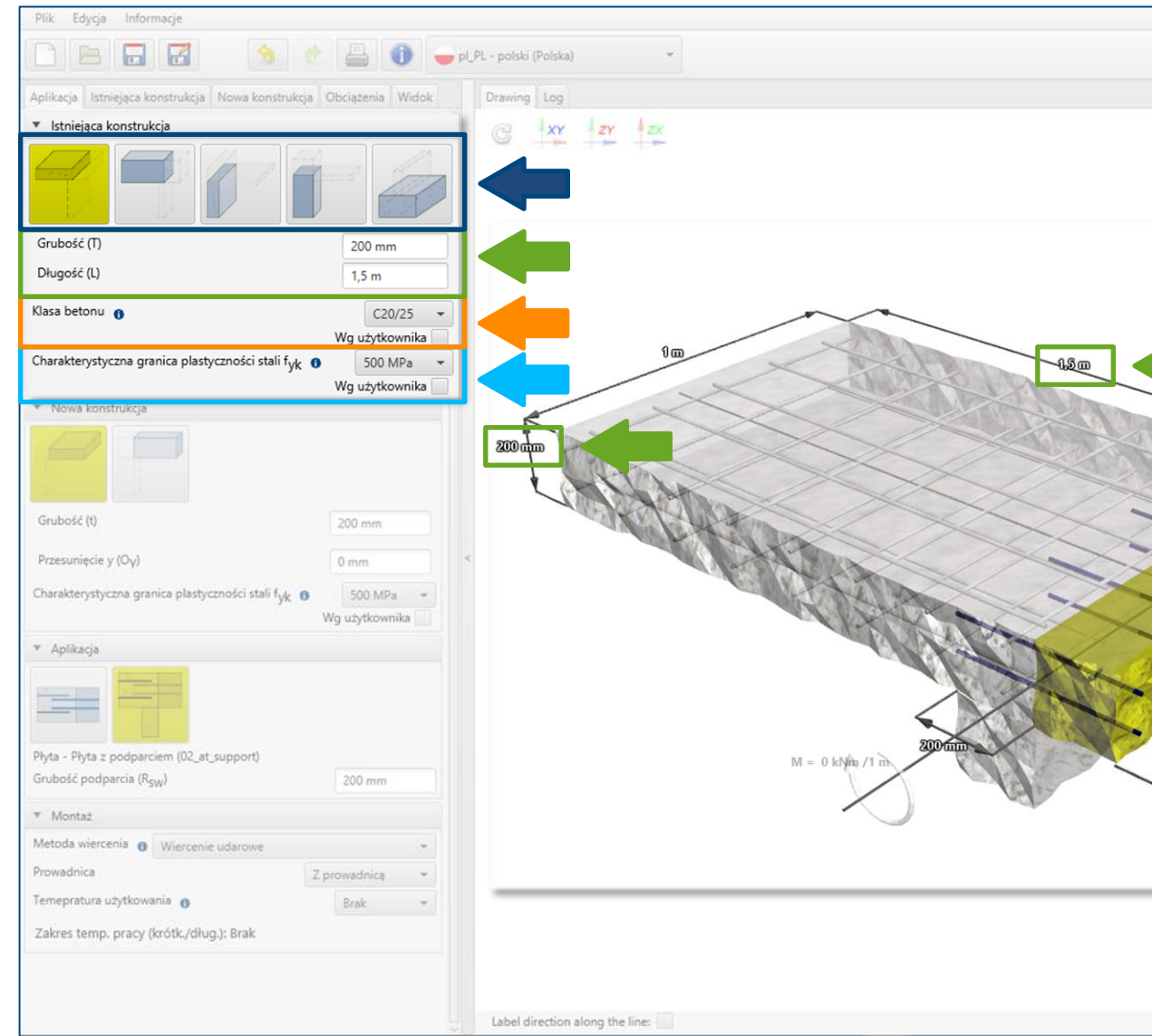

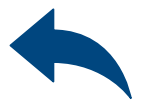

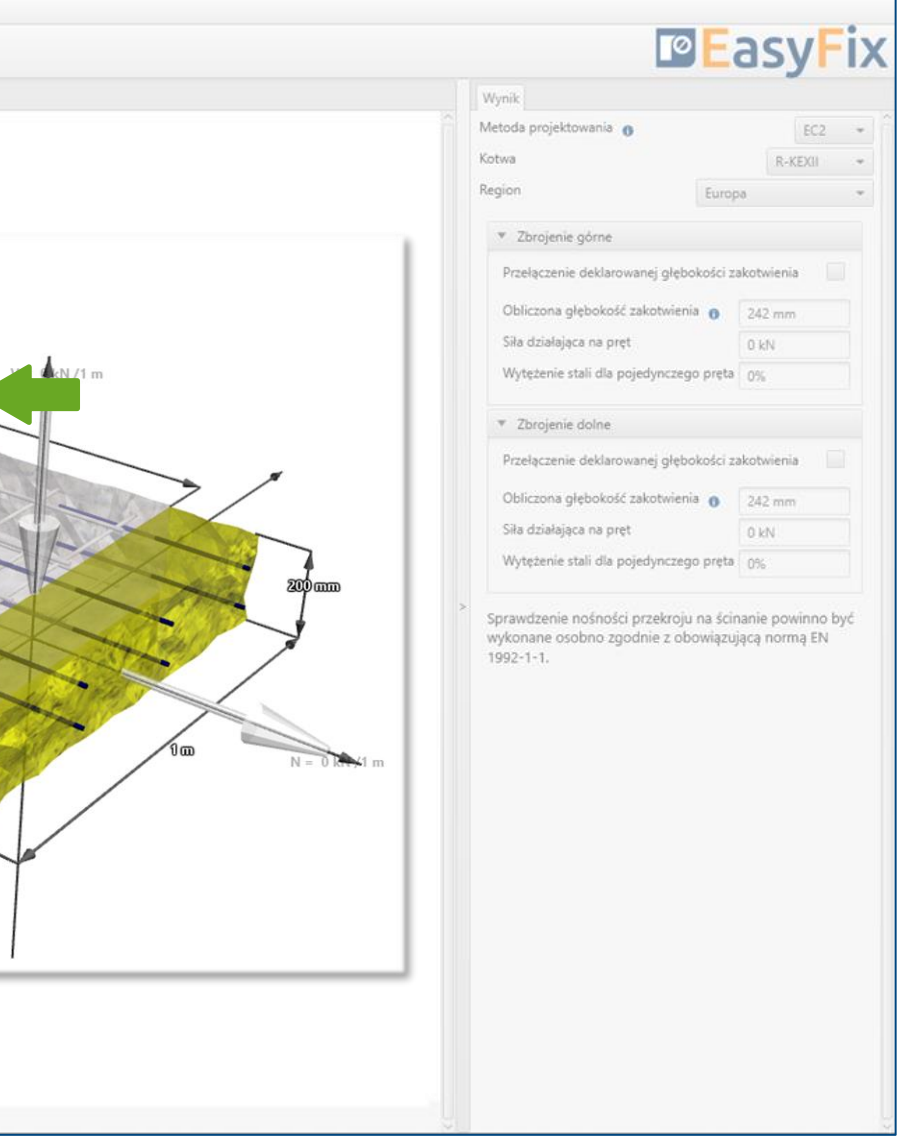

Określenie wymiarów konstrukcji:

Geometria konstrukcji może być określona w panelu bocznym lub na modelu

 $\gg$ 

2 Definiowanie Konstrukcji istniejącej

# Instrukcja obsługi | EASYFIX 4

Możliwość samodzielnego wprowadzenia f<sub>ck</sub> wytrzymałość charakterystyczna walca.

Określenie klasy betonu:

Wybór z listy: Klasy betonu zwykłego zgodnie z normą EN 206

## Według użytkownika:

lub

Możliwość samodzielnego wprowadzenia fck,cube wytrzymałość charakterystyczna sześcianu.

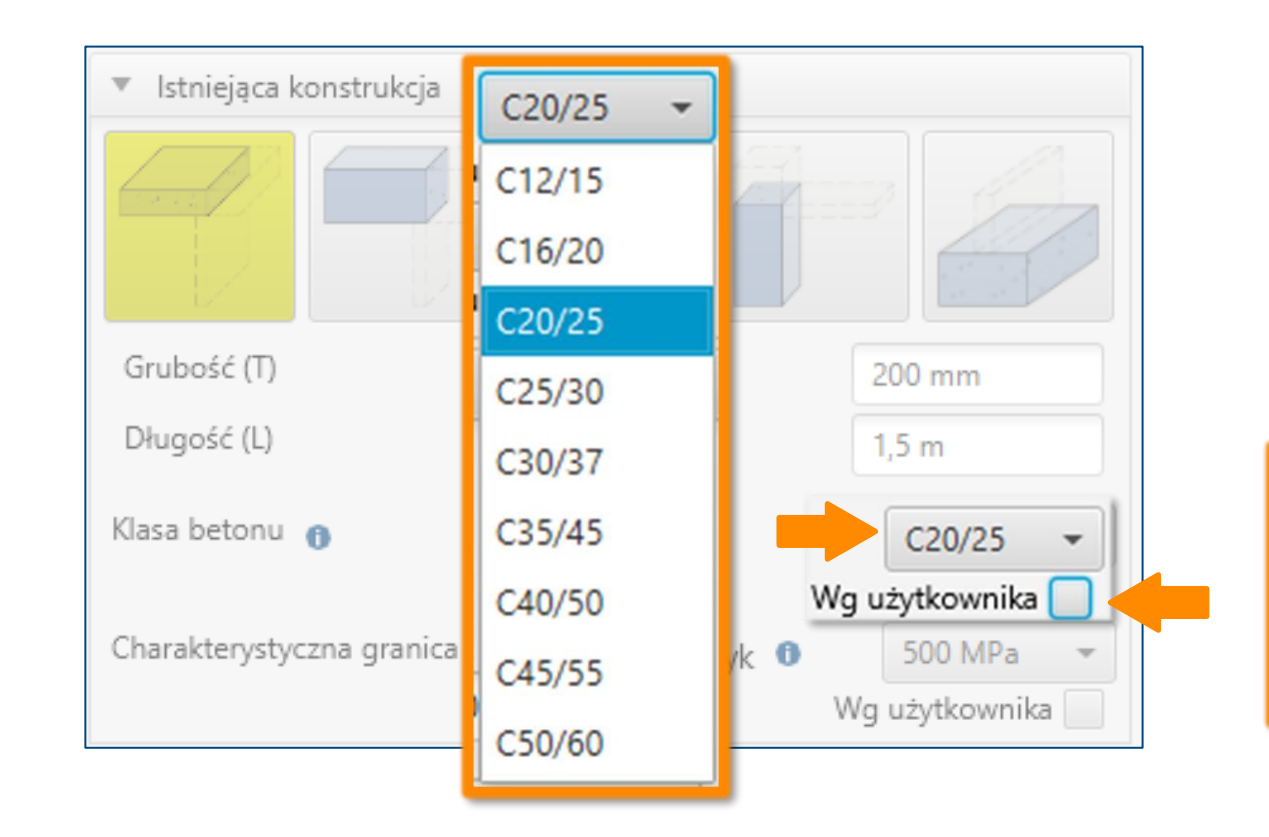

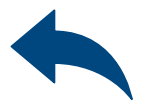

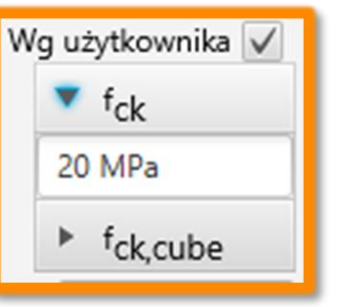

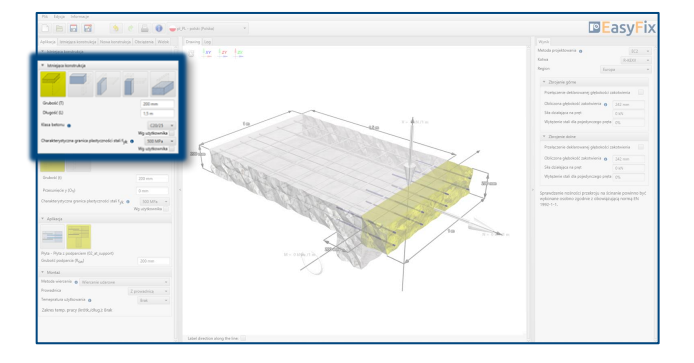

2

# Połączenia konstrukcyjne z prętami zbrojeniowymi

 $\gg$ 

## Definiowanie Konstrukcji istniejącej

Możliwość samodzielnego wprowadzenia fyk charakterystycznej granicy plastyczności stali oraz współczynnika bezpieczeństwa dla stali według obowiązujących norm γς

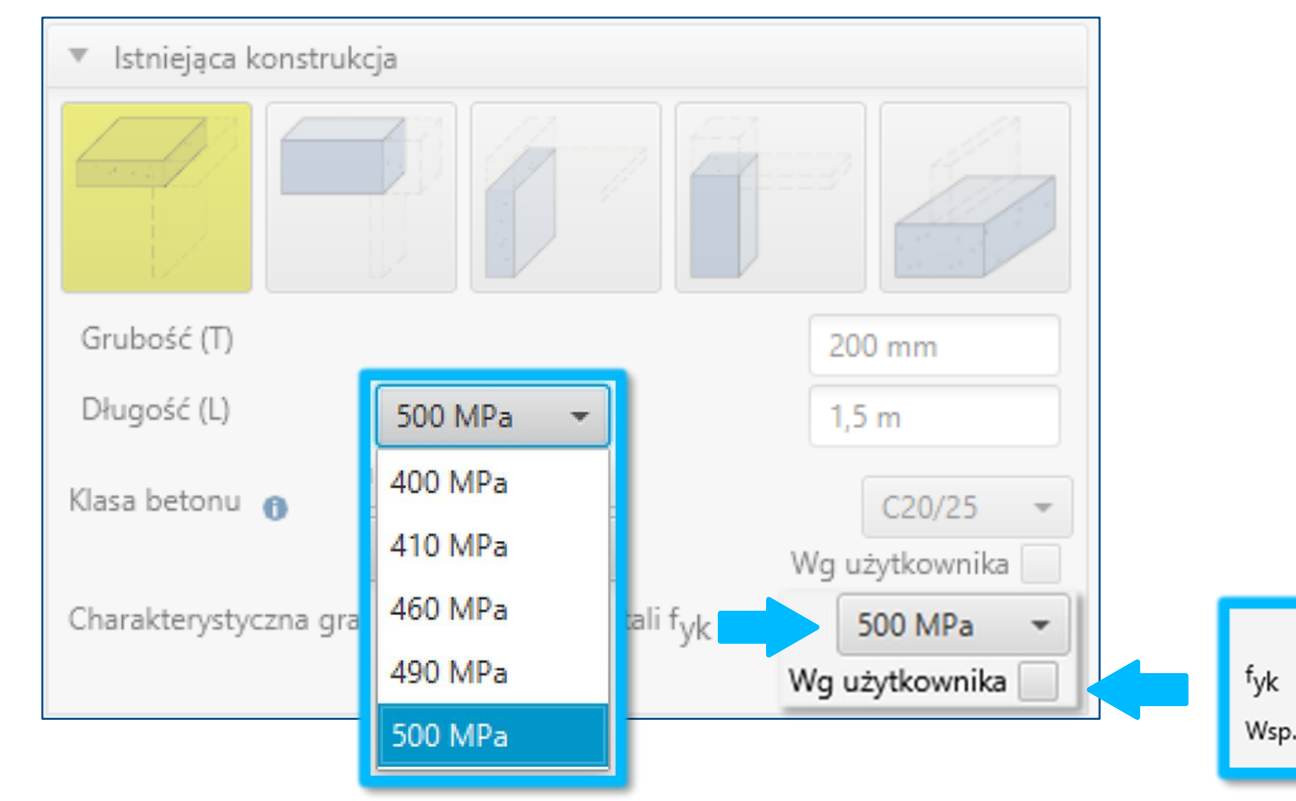

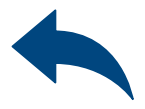

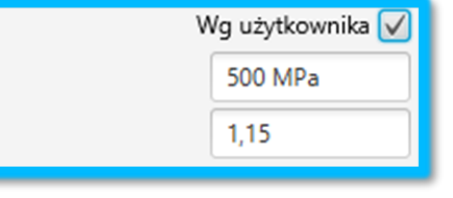

Wsp. bezpieczeństwa y<sub>s</sub>

Określenie granicy plastyczności stali:

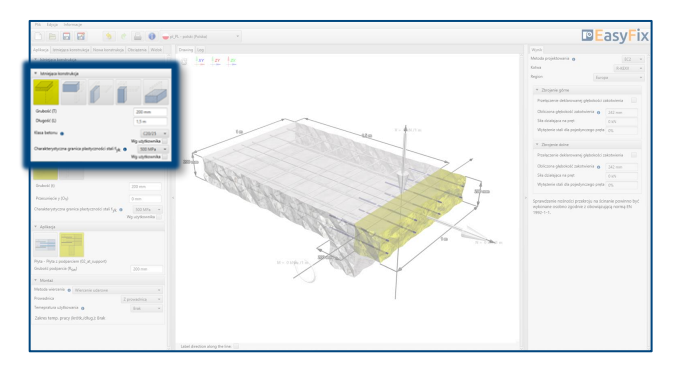

Wybór z listy: Pręty żebrowane zgodnie z EN 1992-1-1:2008

## Według użytkownika:

Określenie rodzaju konstrukcji: W zależności od geometrii konstrukcji istniejącej istnieje wybór pomiędzy: Płyta | Belka | Ściana | Słup

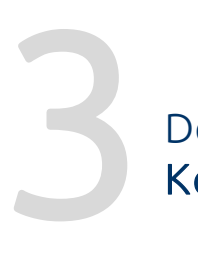

# <span id="page-6-0"></span>Połączenia konstrukcyjne z prętami zbrojeniowymi

Wprowadzenie danych poprzez wybór z listy lub opcji "wg użytkownika".

Definiowanie Konstrukcji nowej

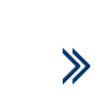

## Określenie położenia konstrukcji:

Wprowadzenie ewentualnego przesunięcia konstrukcji nowej względem istniejącej.

Określenie granicy plastyczności stali:

"

Określenie i zdefiniowanie geometrii nowej konstrukcji wymaga znajomości szczegółów tj. granica plastyczności stali, wymiary elementu, rozkładu i średnicy prętów wklejanych.

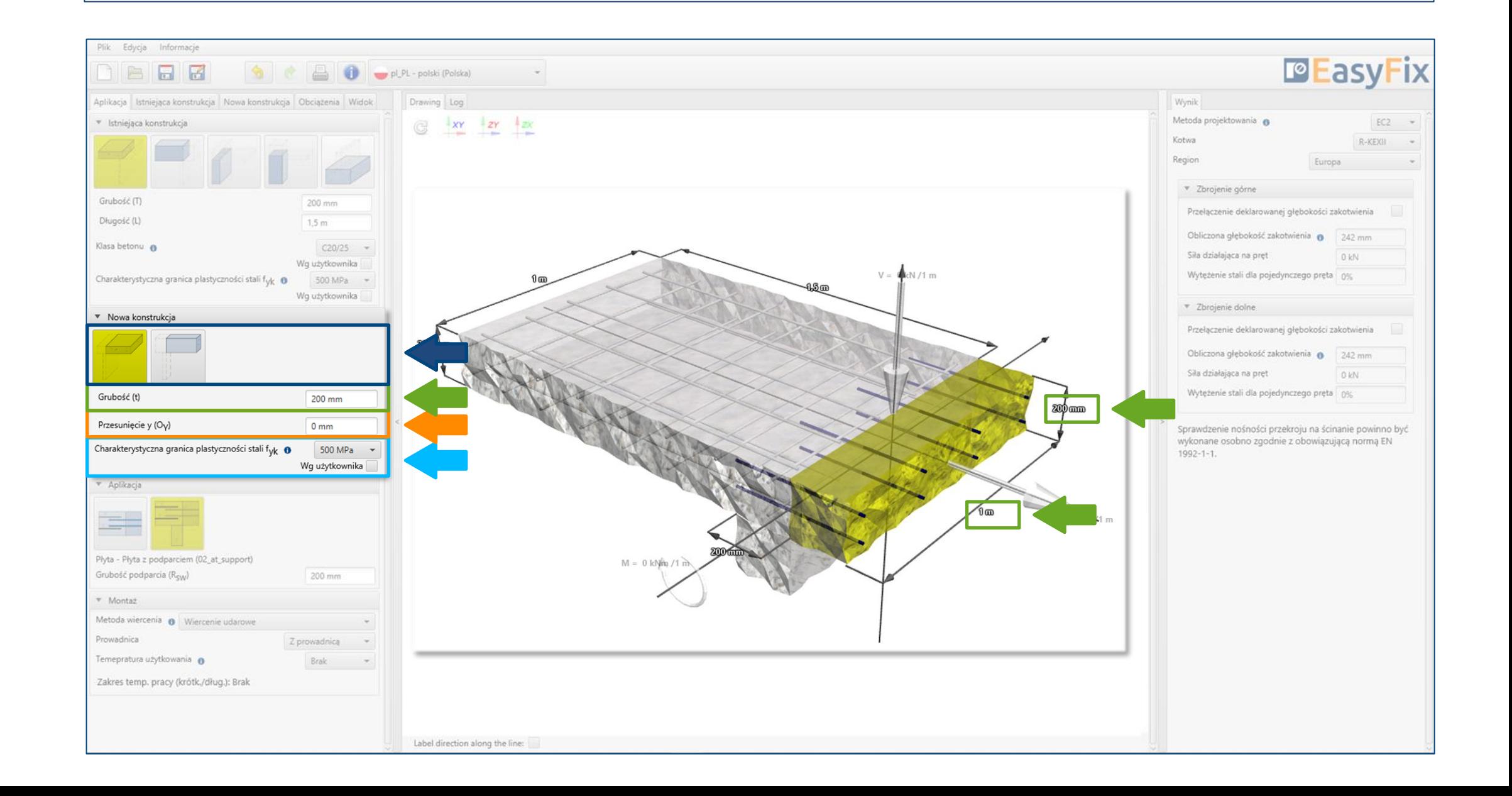

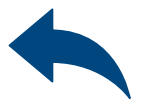

## Określenie wymiarów konstrukcji:

Geometria konstrukcji może być określona w panelu bocznym lub na modelu.

Określenie rodzaju konstrukcji: W zależności od geometrii konstrukcji istniejącej:

3 Definiowanie<br>8 Konstrukcji n Konstrukcji nowej

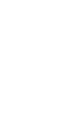

 $\gg$ 

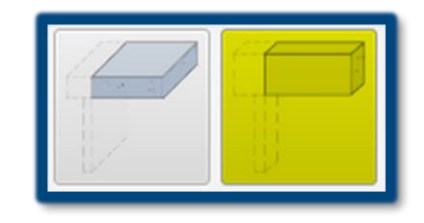

Płyta – Płyta | Belka Belka – Belka | Płyta Ściana – Płyta | Belka | Ściana Słup – Belka | Słup Fundament – Ściana | Słup

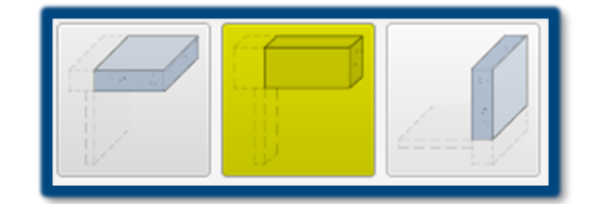

# Instrukcja obsługi | EASYFIX 4

## Płyta | Belka

Płyta | Belka | Ściana

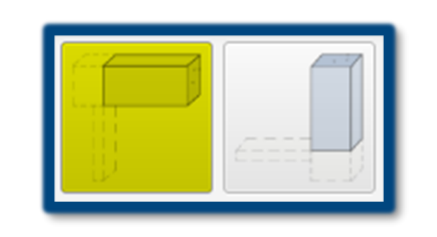

Belka | Słup

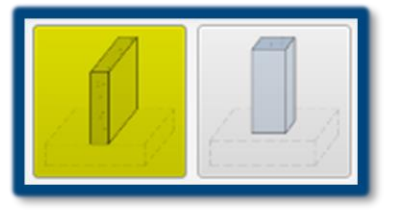

Ściana | Słup

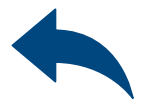

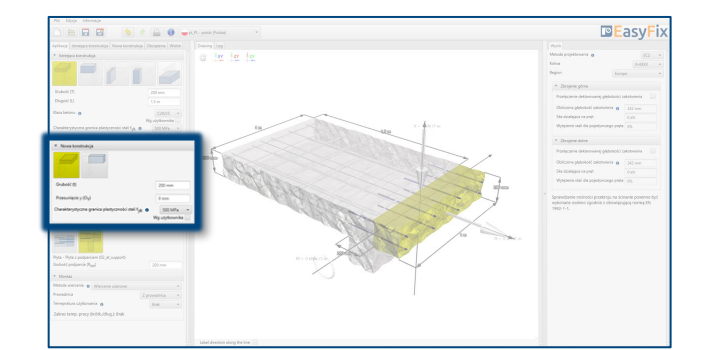

 $\gg$ 

Określenie granicy plastyczności stali:

Możliwość samodzielnego wprowadzenia f<sub>yk</sub> charakterystycznej granicy plastyczności stali oraz współczynnika bezpieczeństwa γ<sub>s</sub>

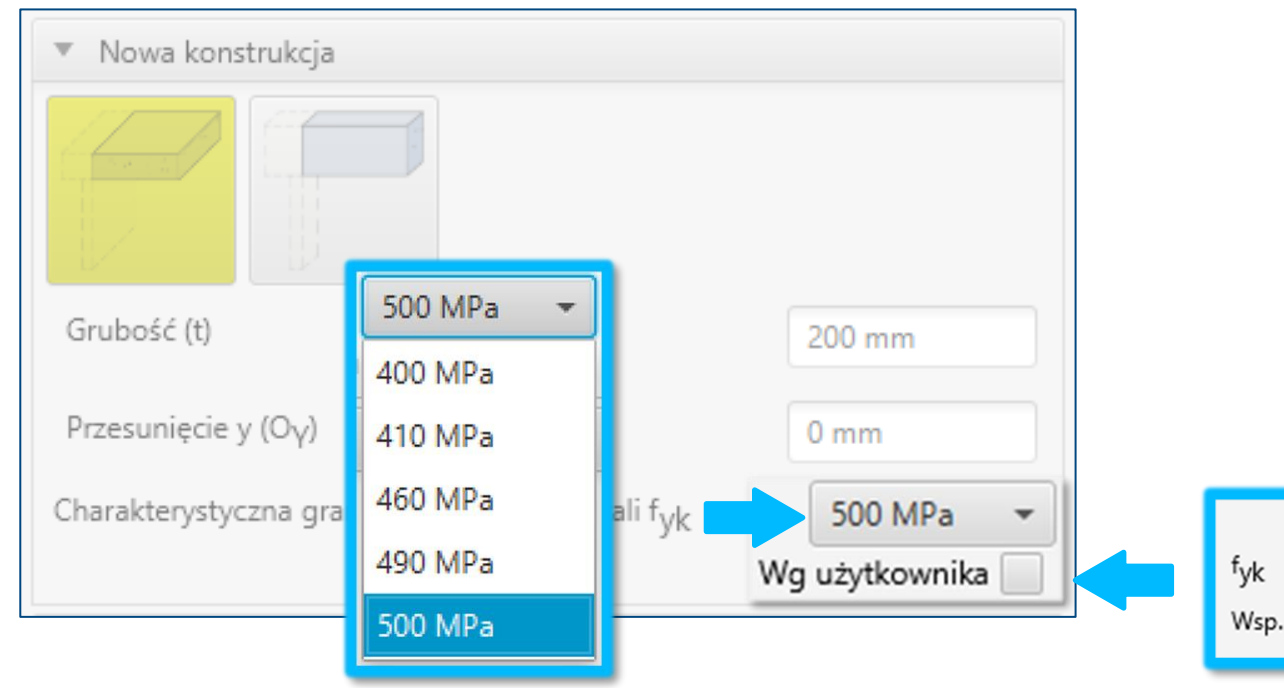

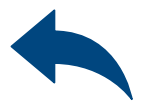

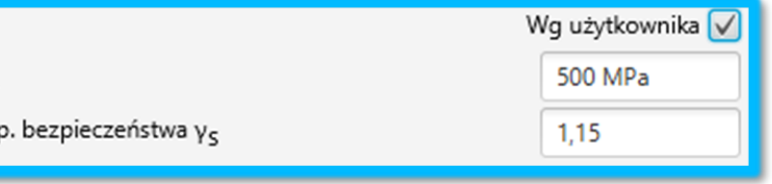

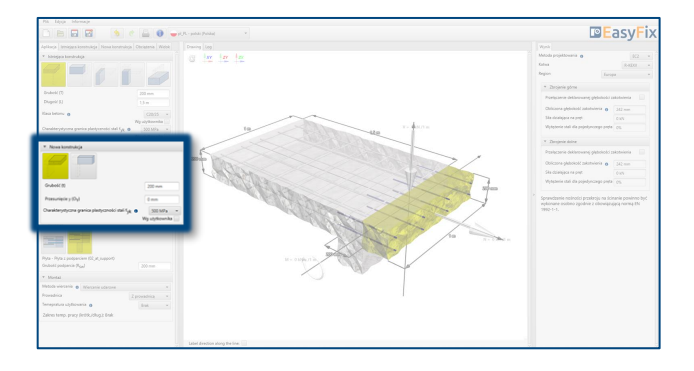

Wybór z listy: Pręty żebrowane zgodnie z EN 1992-1-1:2008

## Według użytkownika:

3 Definiowanie<br>8 Konstrukcji n Konstrukcji nowej

## Określenie rodzaju zastosowania:

W zależności od rodzaju konstrukcji określenie dokładnej pracy konstrukcji wraz z wymaganymi wymiarami.

# <span id="page-9-0"></span>Połączenia konstrukcyjne z prętami zbrojeniowymi

 $\gg$ 

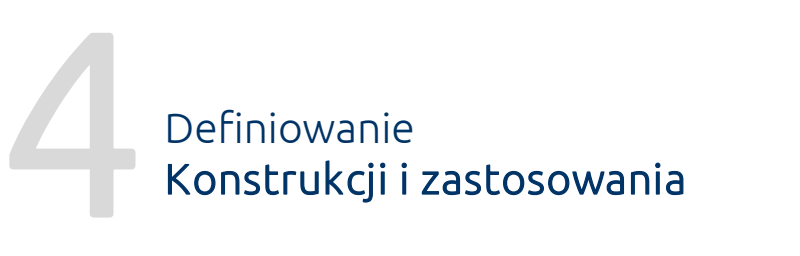

Panel Aplikacja służy do uszczegółowienia rodzaju konstrukcji i jej zastosowania. Definiujemy w tym miejscu informacje dotyczące współpracy elementów istniejącego i nowego.

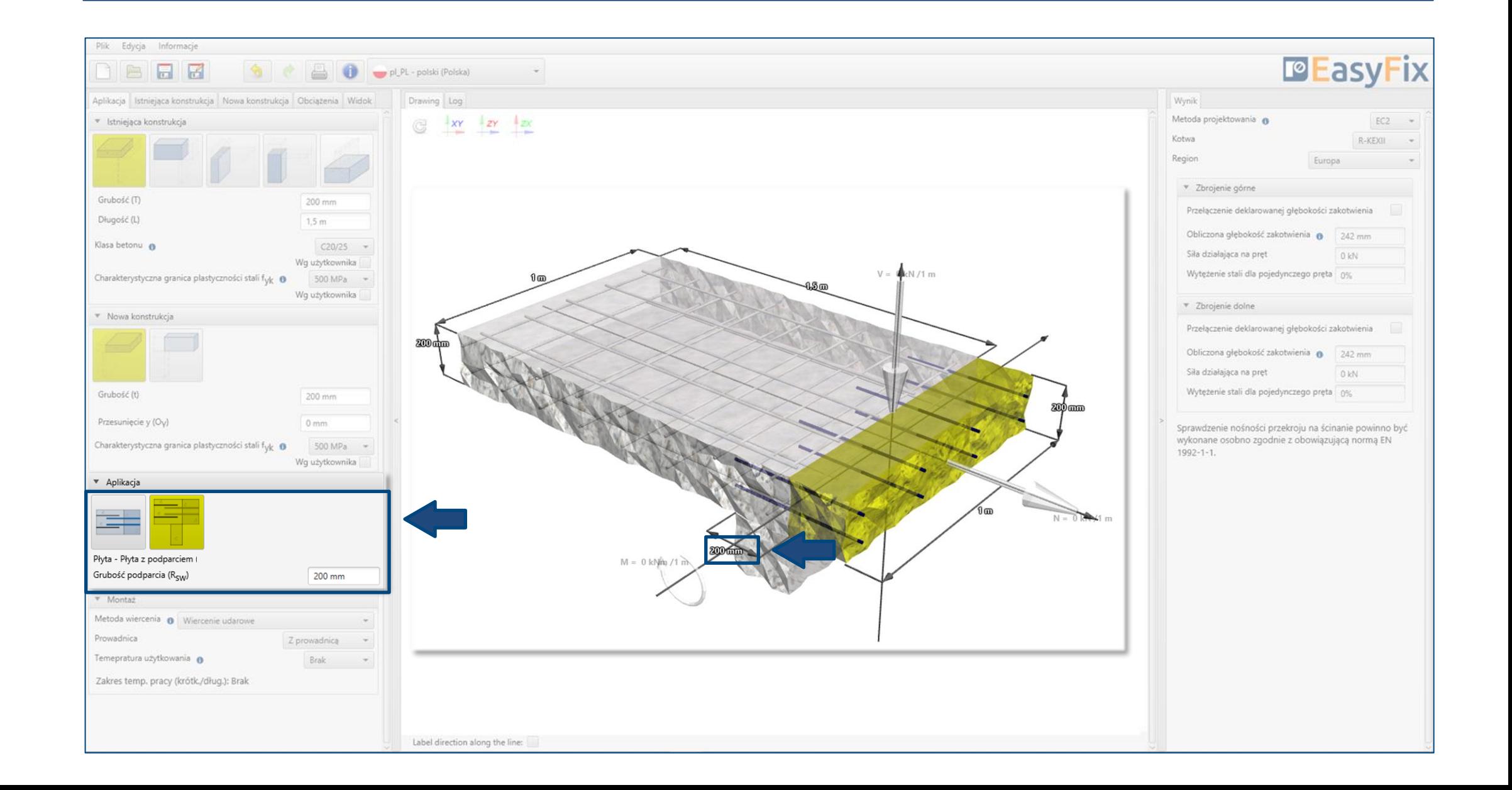

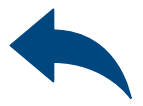

## Określenie rodzaju zastosowania:

W zależności od geometrii konstrukcji istniejącej:

- Konstrukcja bez podparcia
- Konstrukcja z podparciem
- Konstrukcja swobodnie podparta
- Wydłużenie konstrukcji
- Ściskanie
- Połączenie na zakład

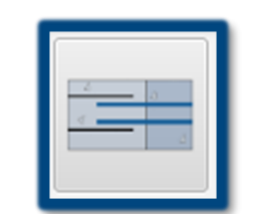

1 Definiowanie<br>1 Konstrukcji i : Konstrukcji i zastosowania

# Połączenia konstrukcyjne z prętami zbrojeniowymi

 $\gg$ 

# Instrukcja obsługi | EASYFIX 4

Konstrukcja bez podparcia

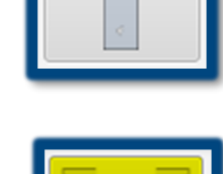

## Konstrukcja podparta

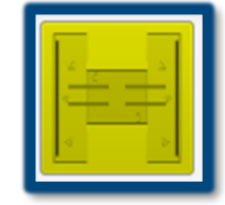

Konstrukcja swobodnie podparta

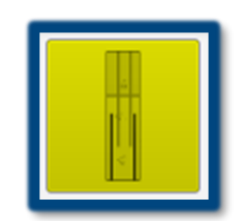

## Wydłużenie konstrukcji

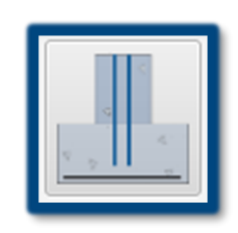

Ściskanie

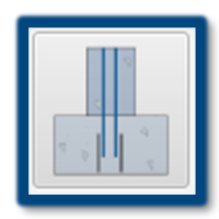

Połączenie na zakład

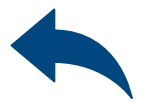

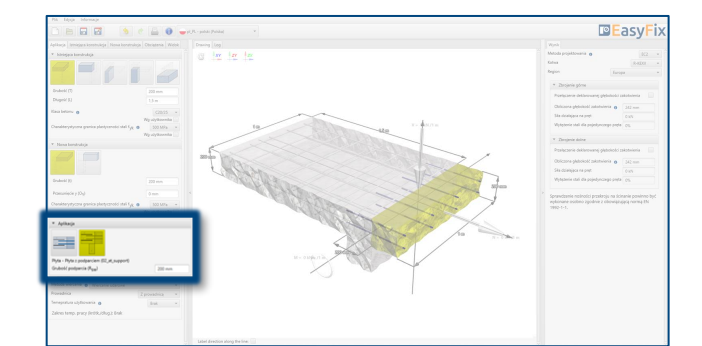

Określenie temperatury użytkowania:

Wybór z listy wyników powoduje filtrowanie rodziny kotew.

Określenie metody wiercenia:

Wybór z listy: Udarowe | Diamentowe

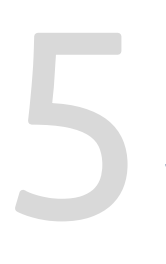

# <span id="page-11-0"></span>Połączenia konstrukcyjne z prętami zbrojeniowymi

 $\gg$ 

Definiowanie Warunków montażu Określenie i zdefiniowanie sposobu wiercenia w konstrukcji istniejącej. Dobór metody wiercenia ma wpływ na grubość otuliny betonu.

Wybór temperatury użytkowania określa minimalną i maksymalną temperaturę podłoża w momencie instalacji kotwy.

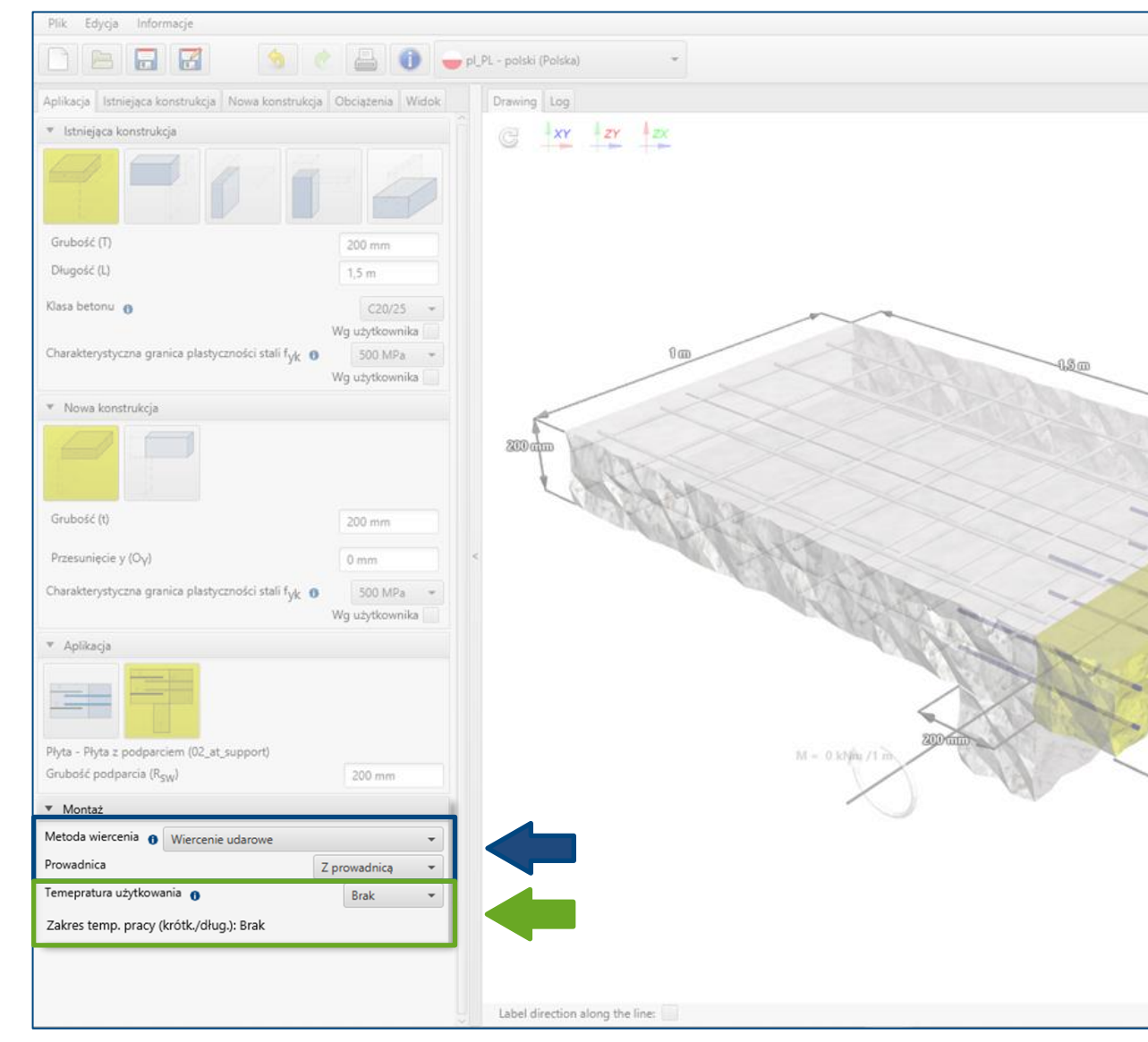

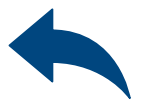

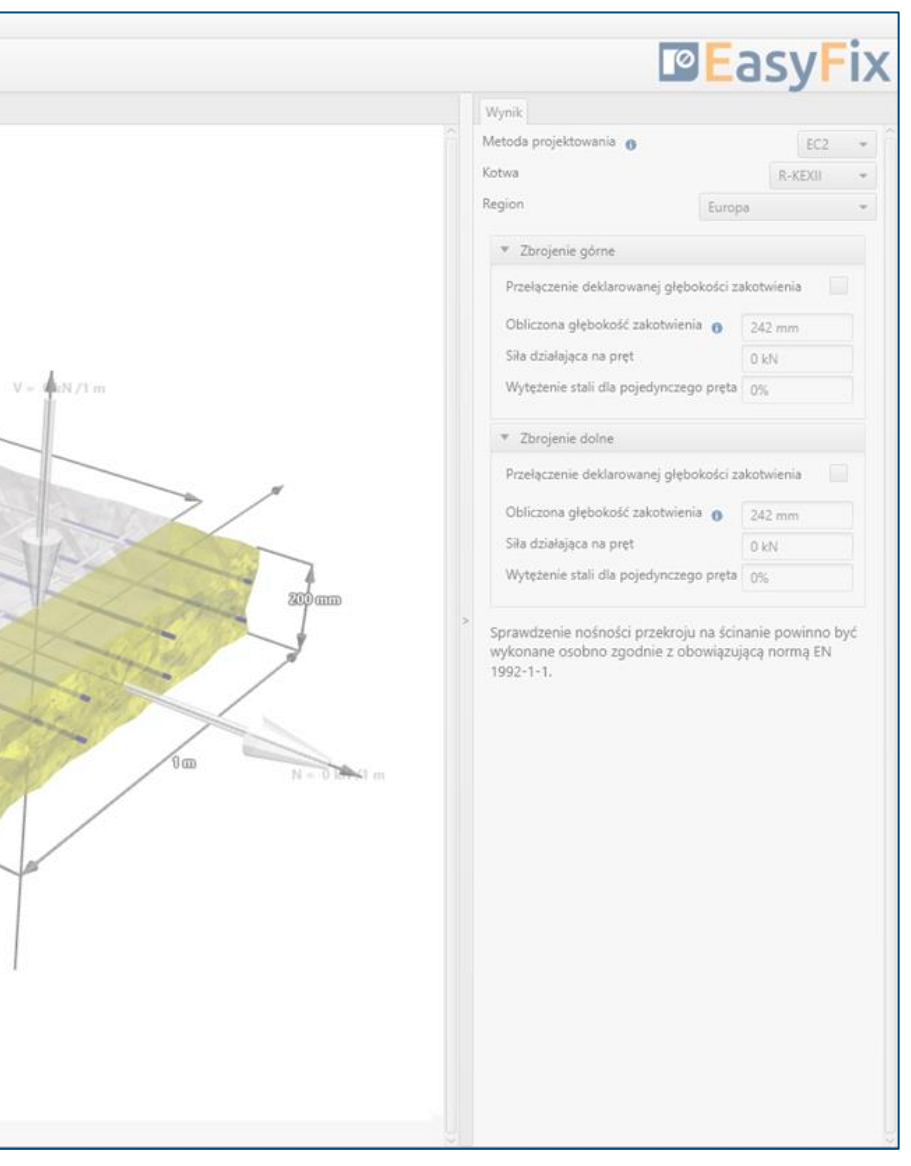

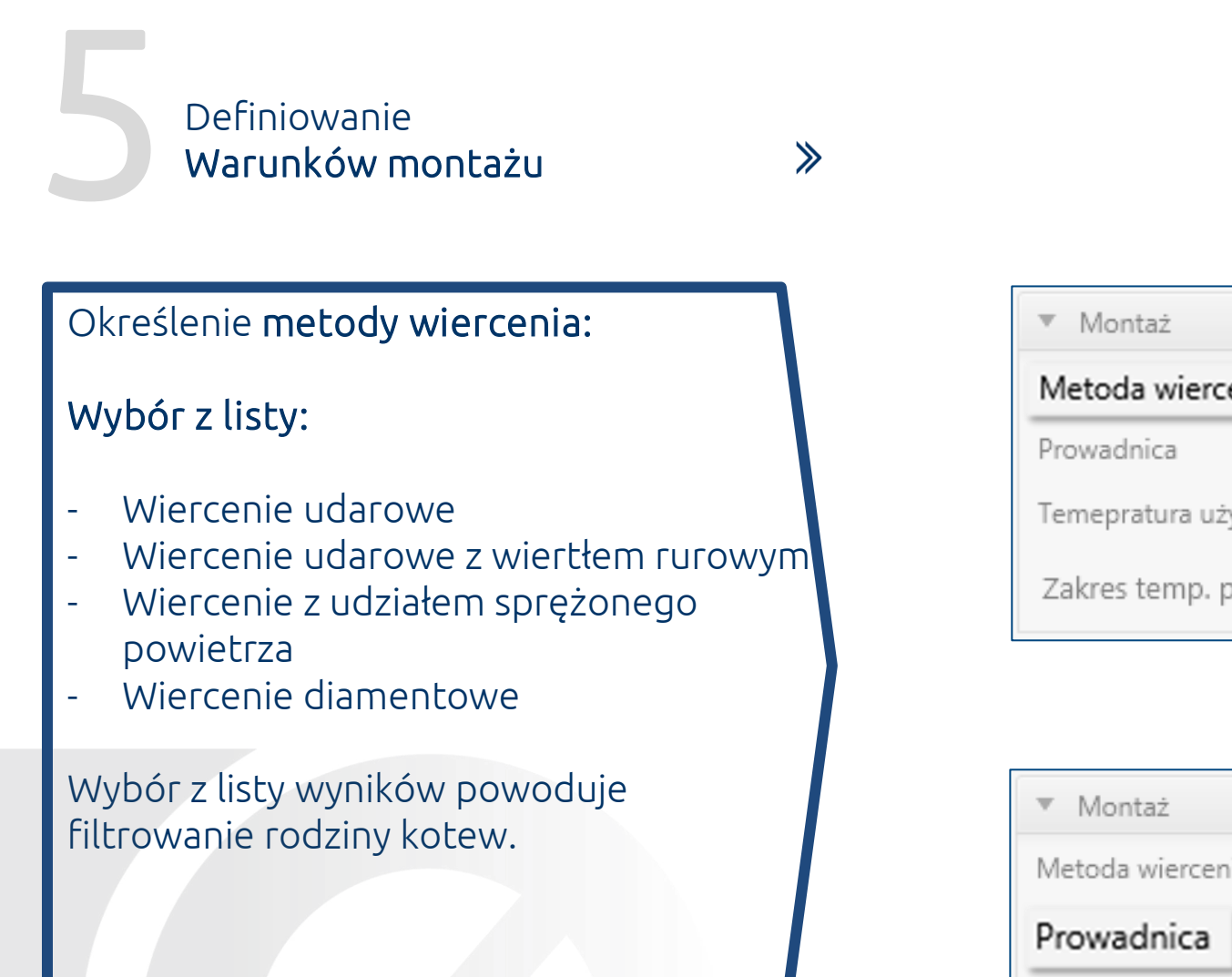

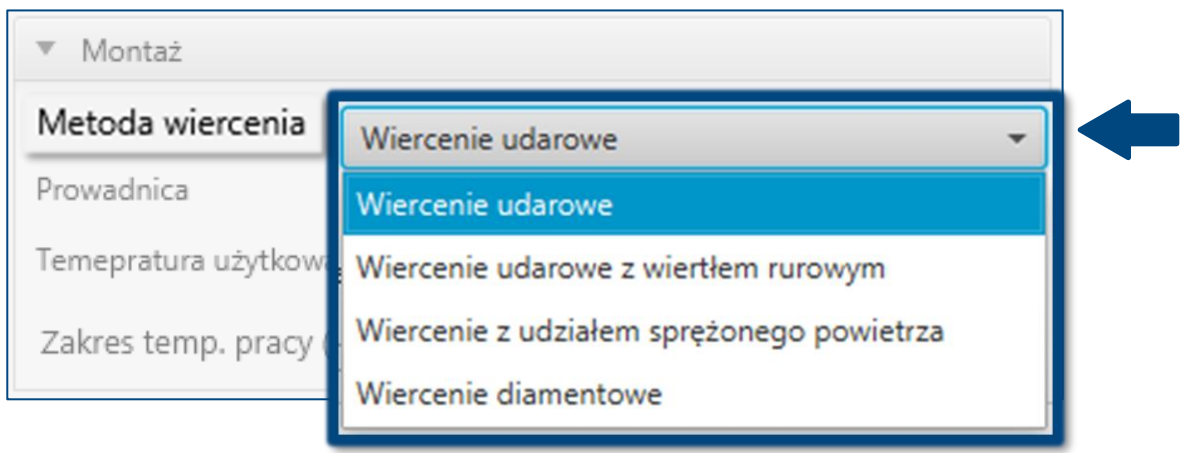

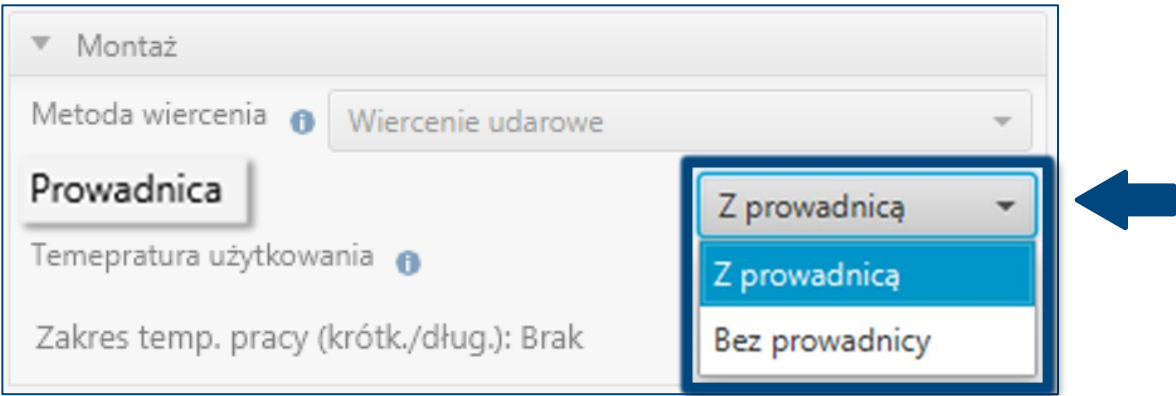

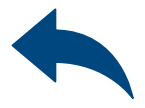

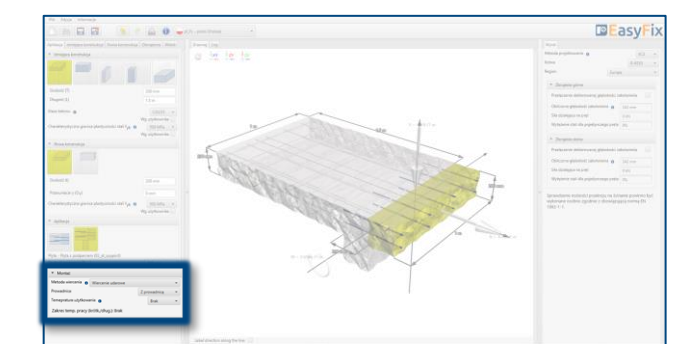

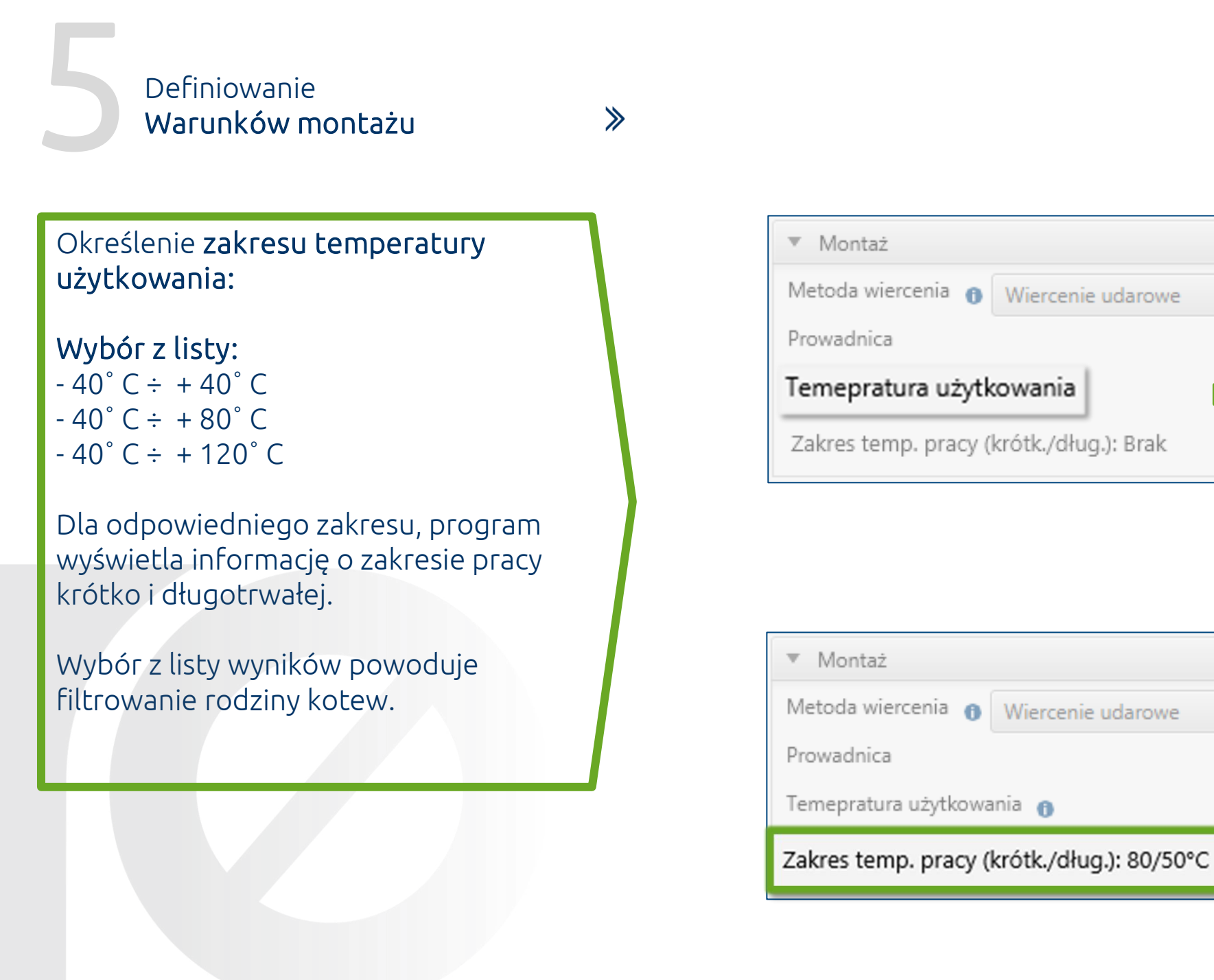

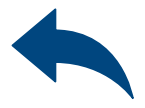

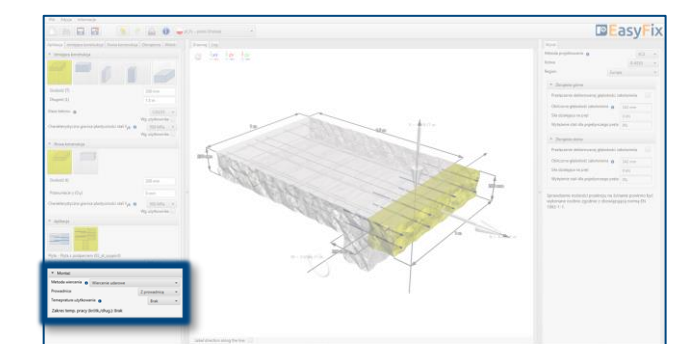

Z prowadnicą

**Brak** 

Z prowadnicą

**Brak** 

 $-40/40^{\circ}$ C

 $-40/40^{\circ}$ C

 $-40/80°C$ 

 $-40/120^{\circ}$ C

## Określenie danych wejściowych:

## Pręty podłużne:

- Średnica prętów
- Rozstaw prętów
- Średnica prętów
- Grubość otuliny górnej | dolnej
- Rozstaw | ilość prętów

## Pręty poprzeczne:

# <span id="page-14-0"></span>Połączenia konstrukcyjne z prętami zbrojeniowymi

# 6 Definiowanie zbrojenia W konstrukcji istniejącej

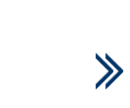

Definiowanie zbrojenia w konstrukcji istniejącej umożliwia wprowadzanie danych w sposób uproszczony bądź szczegółowy. Model szczegółowy umożliwia przesuwanie zbrojenia względem odpowiedniej osi. Zbrojenie górne i dolne definiowane jest dla każdej warstwy.

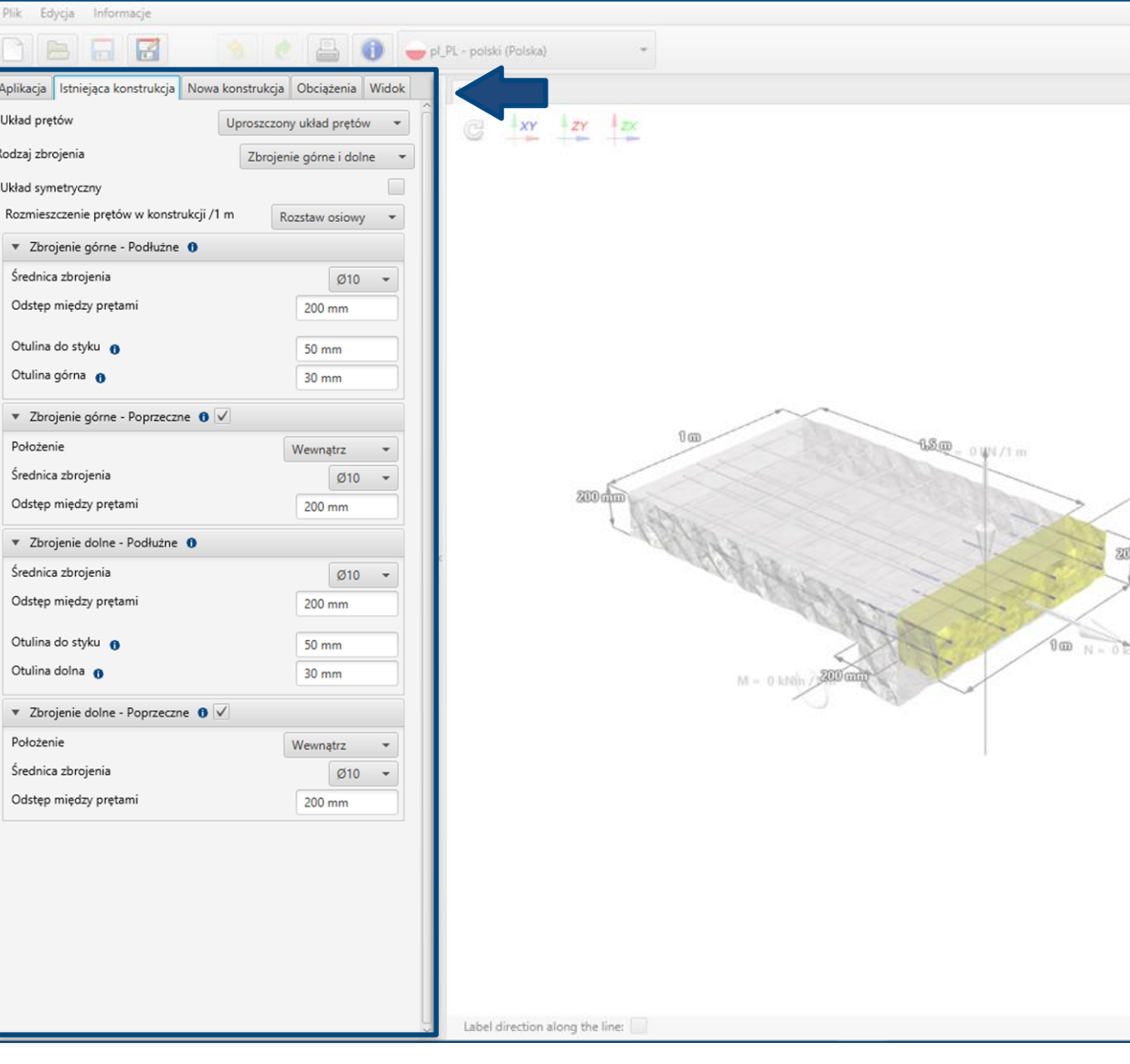

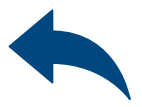

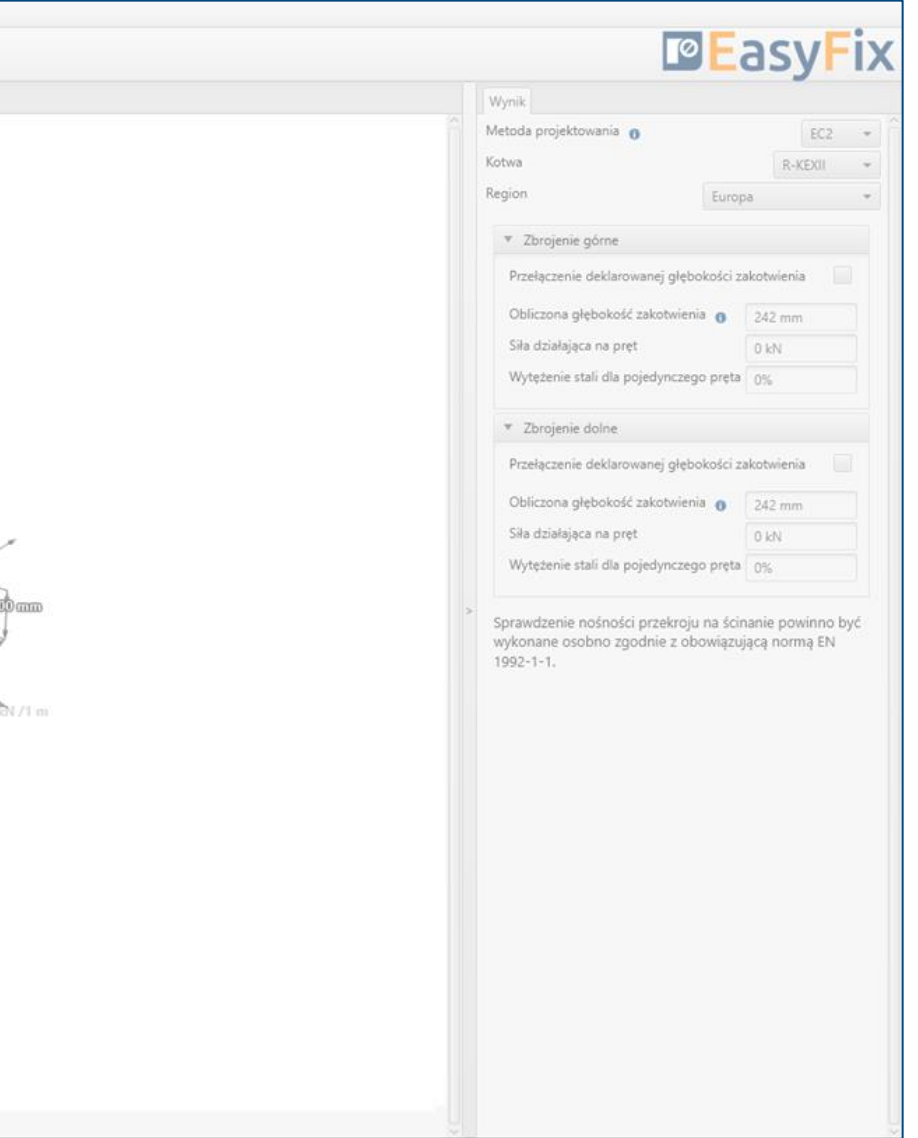

# Instrukcja obsługi | EASYFIX 4

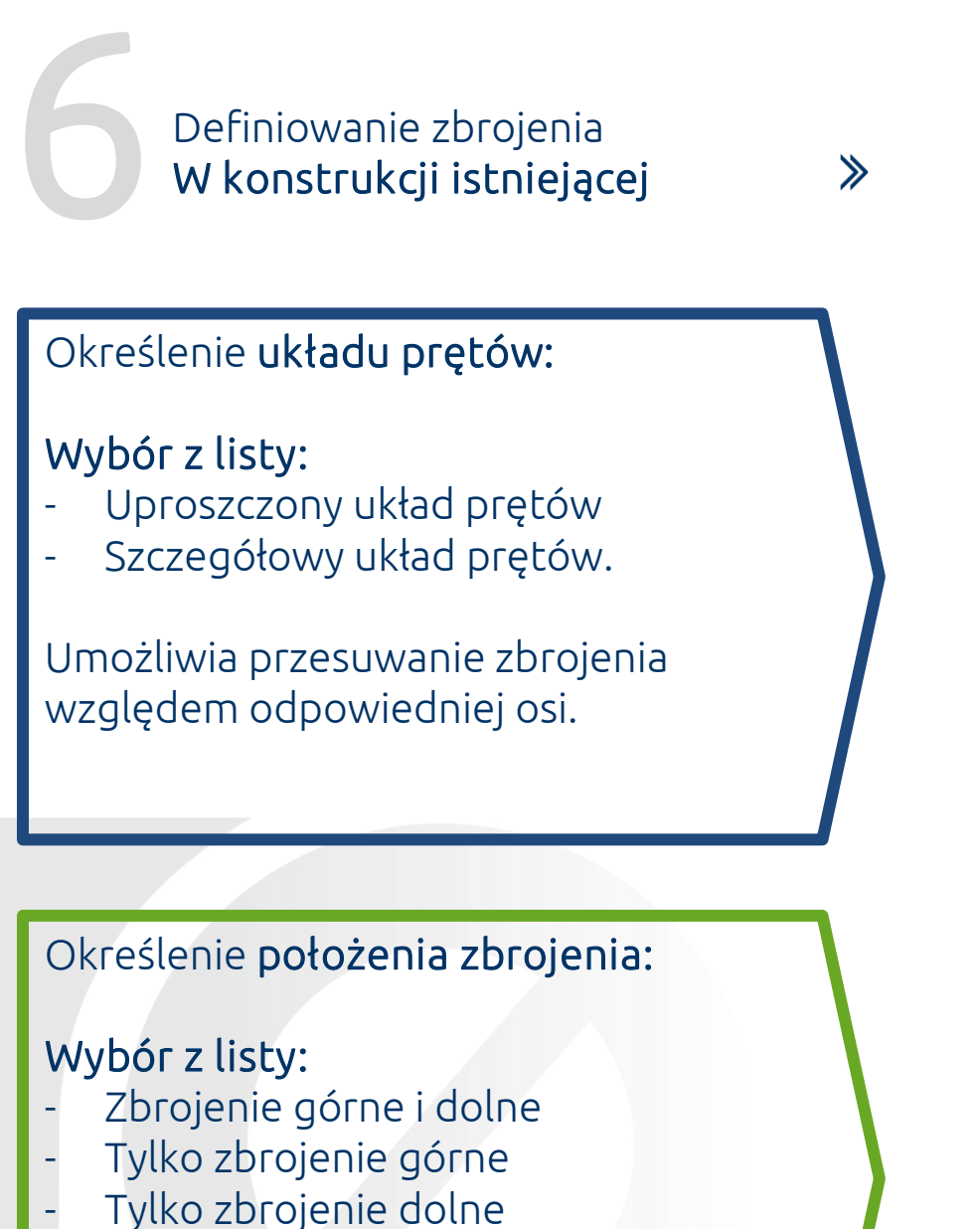

Brak zbrojenia

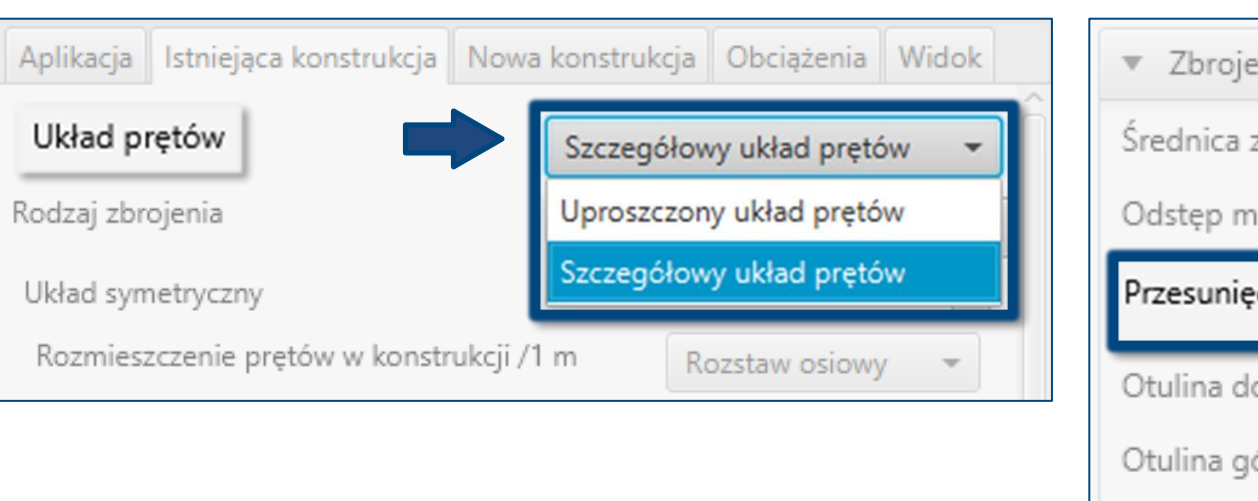

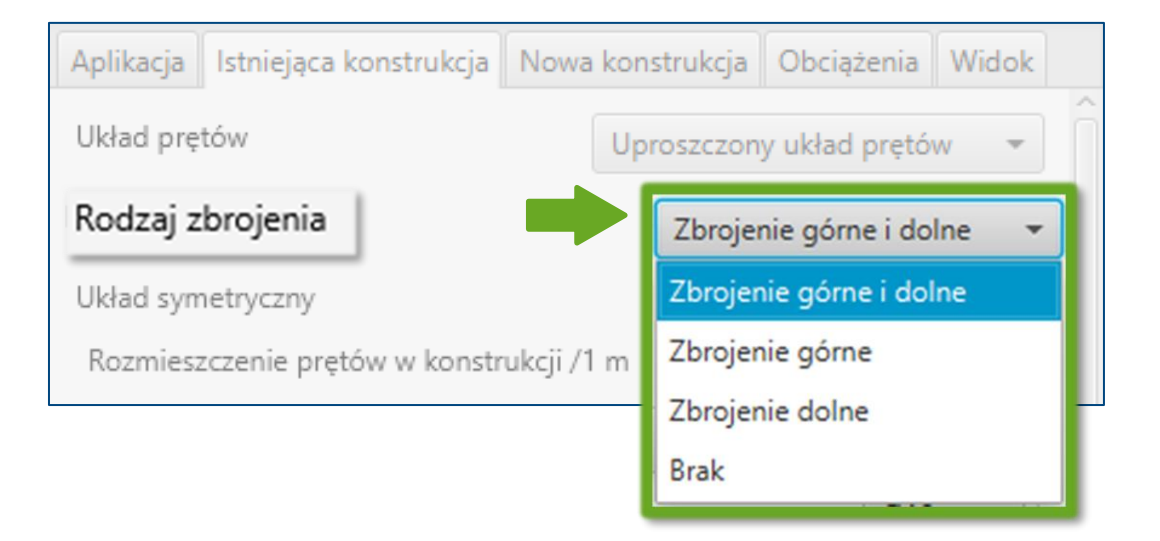

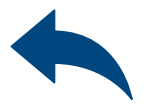

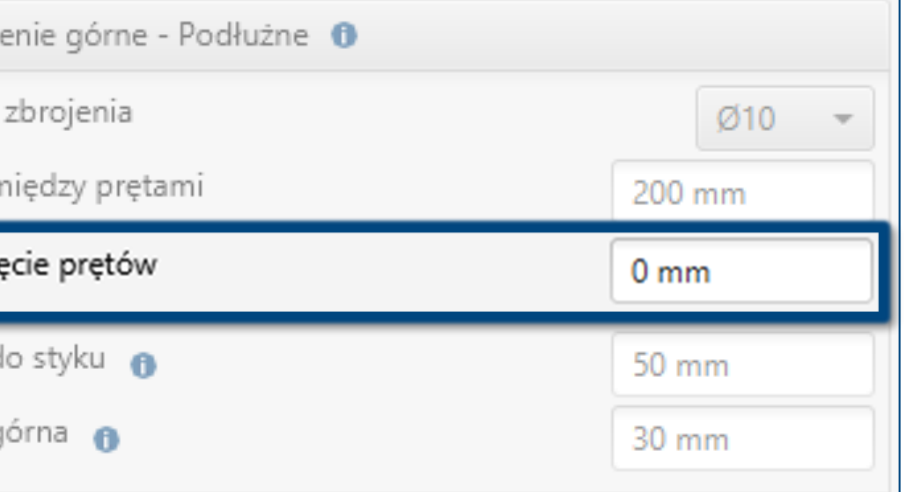

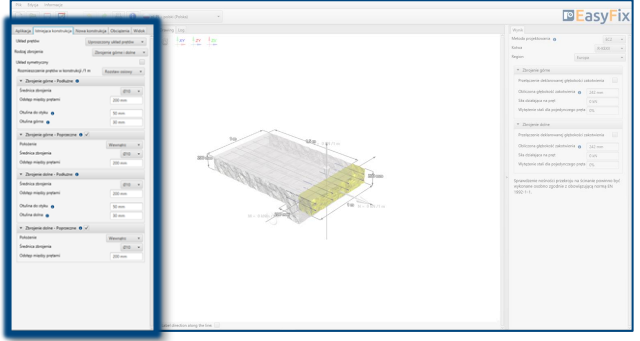

## Układ symetryczny:

Odznaczenie tej opcji daje możliwość jednoczesnego wprowadzenia danych dla zbrojenia górnego i dolnego, które mają jednakowy układ warstw.

- Rozstaw osiowy
- Ilość prętów

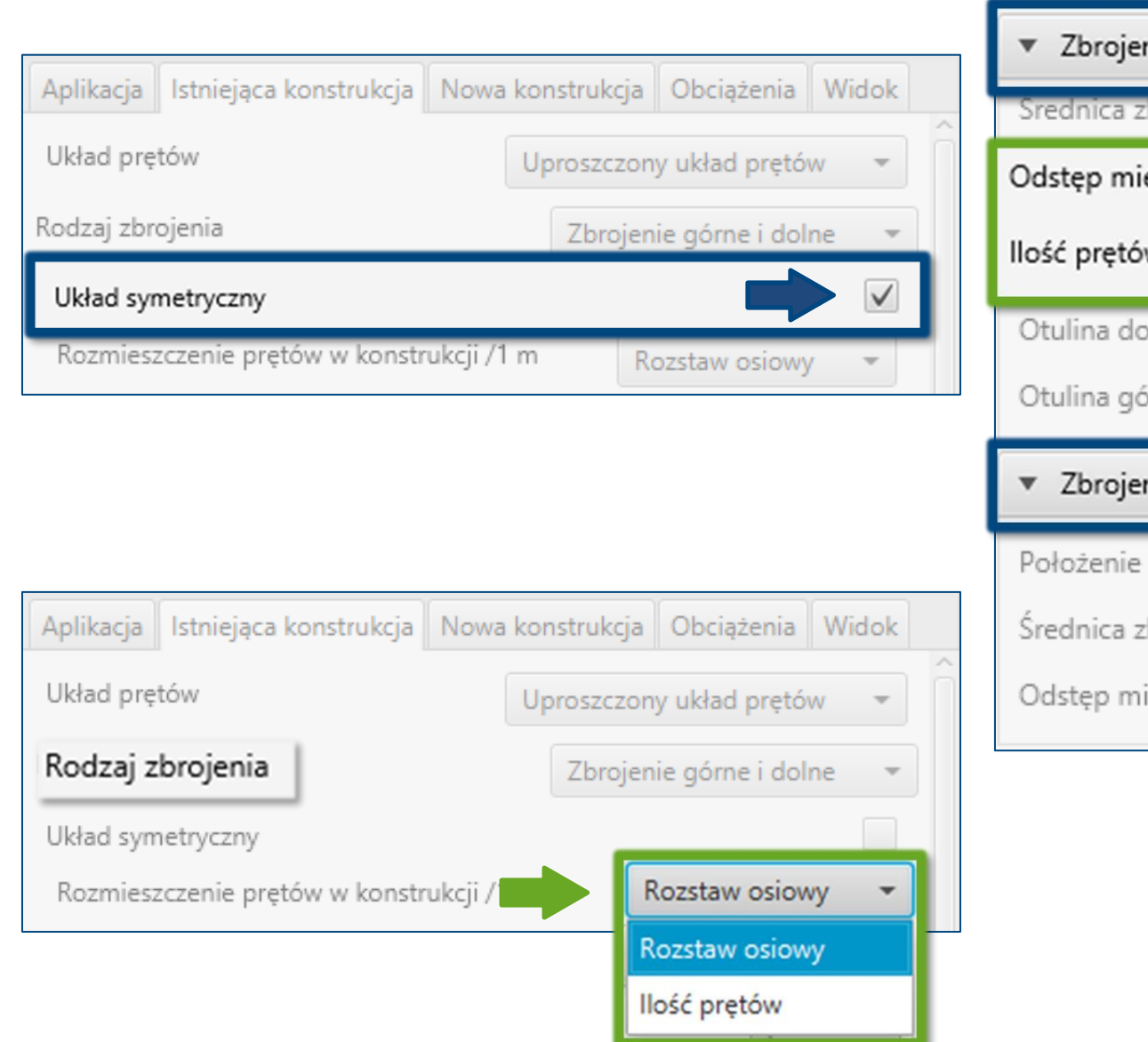

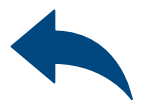

# Połączenia konstrukcyjne z prętami zbrojeniowymi

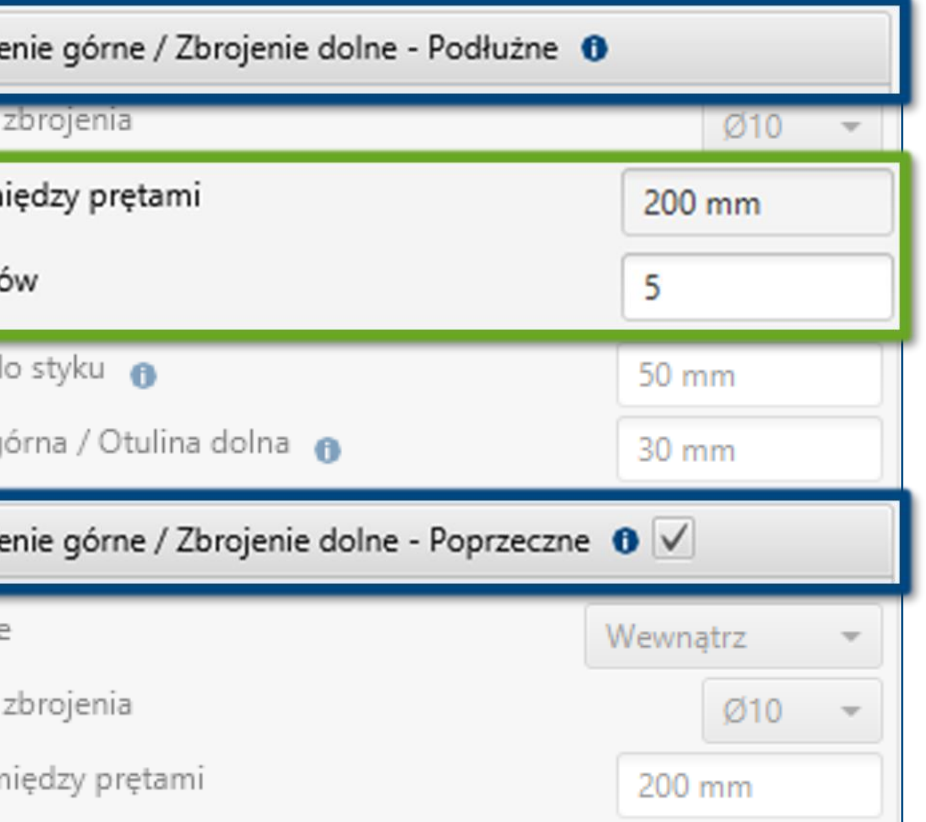

 $\gg$ 

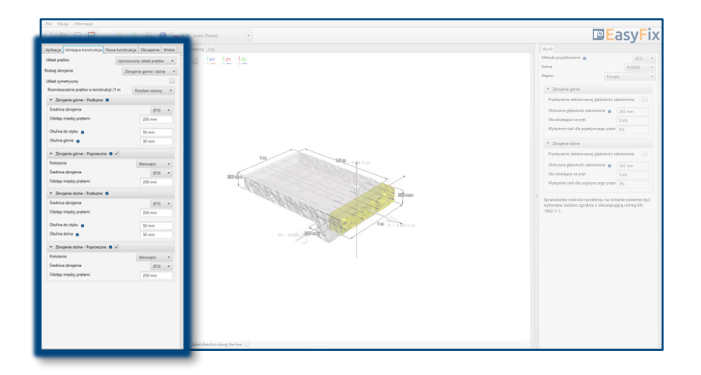

# 6 W konstrukcji istniejącej

Definiowanie zbrojenia

# Instrukcja obsługi | EASYFIX 4

## Określenie rozstawu zbrojenia:

## Wybór z listy:

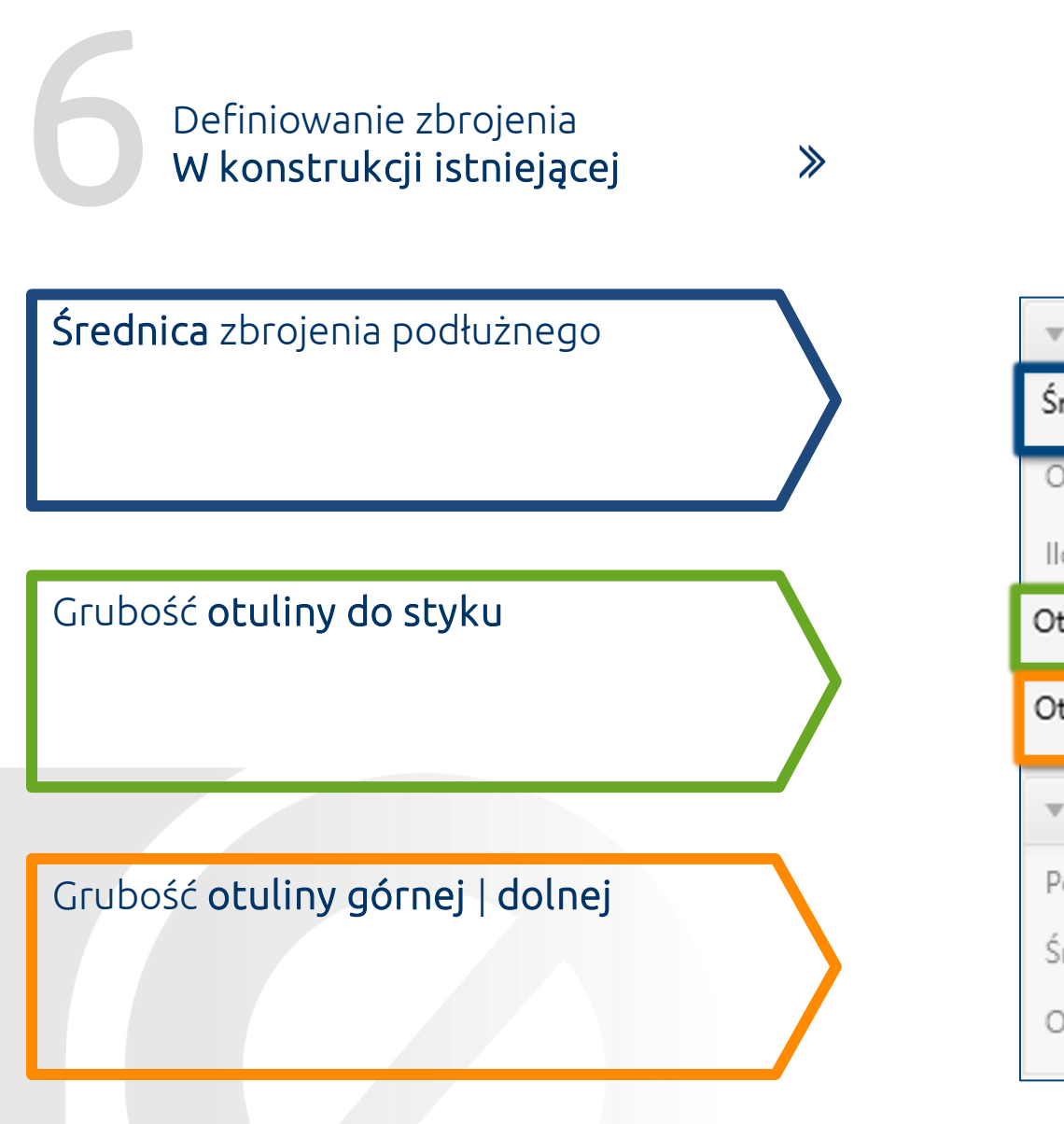

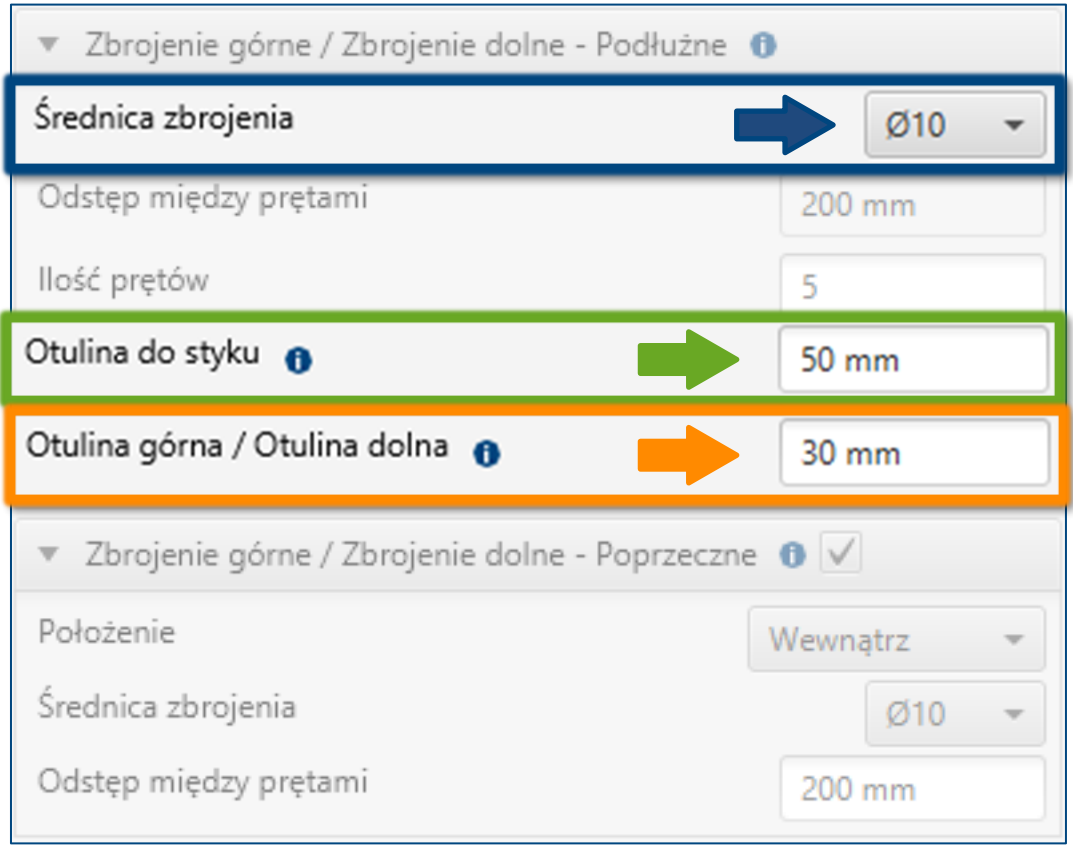

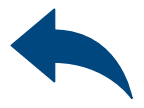

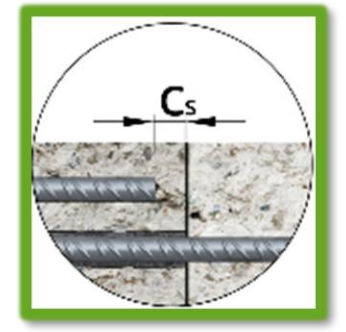

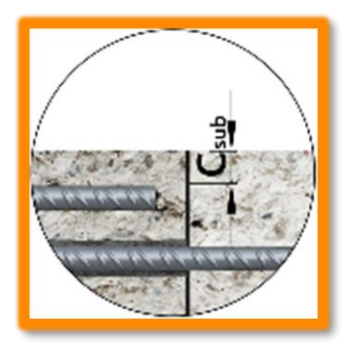

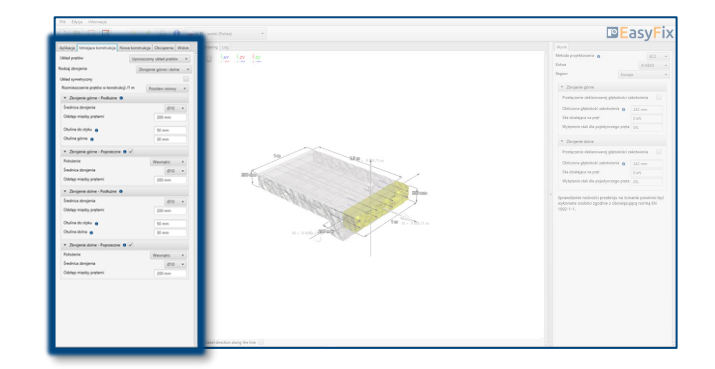

Średnica zbrojenia poprzecznego lub strzemion

# Połączenia konstrukcyjne z prętami zbrojeniowymi

 $\gg$ 

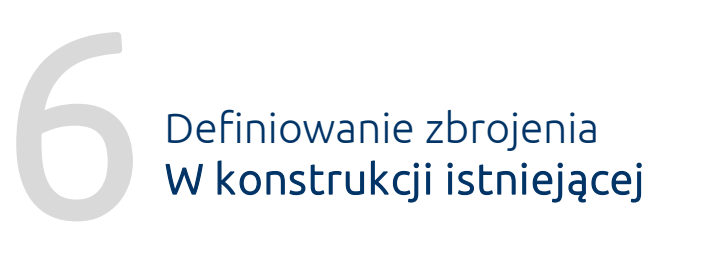

# Instrukcja obsługi | EASYFIX 4

Położenie warstwy zbrojenia poprzecznego: Wewnątrz | Na zewnątrz względem zbrojenia podłużnego

Rozstaw zbrojenia poprzecznego

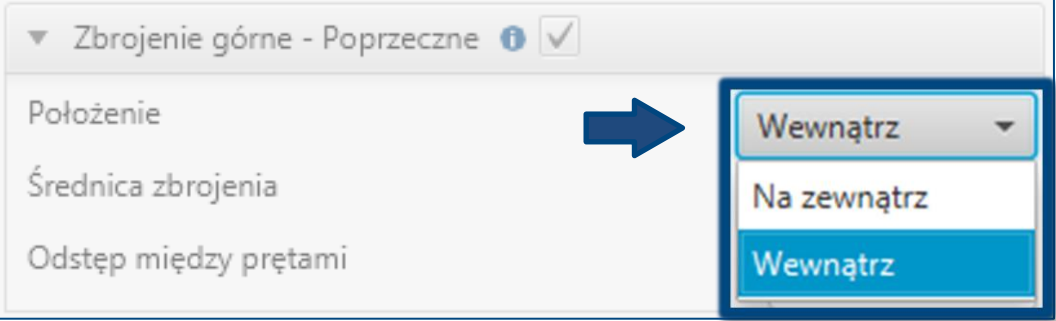

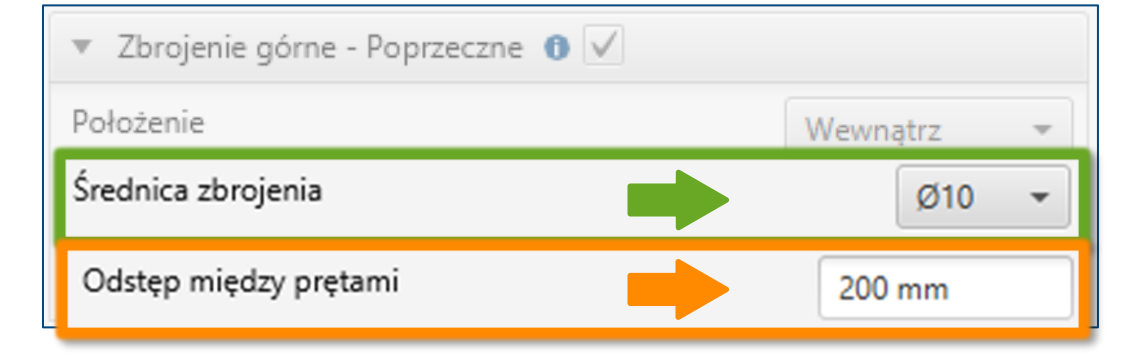

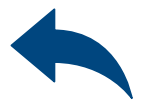

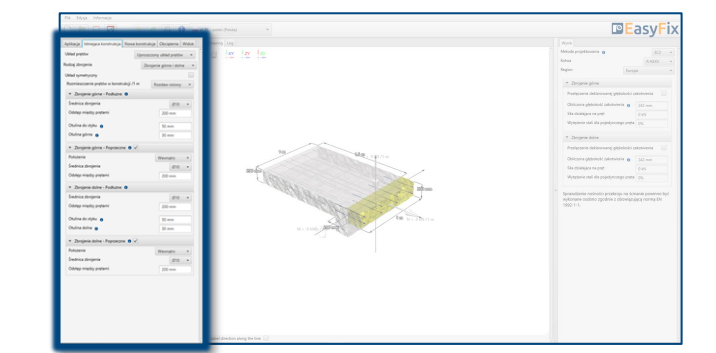

## Określenie danych wejściowych:

## Pręty podłużne:

- Średnica prętów
- Grubość otuliny górnej | dolnej
- Rozstaw | ilość prętów

7

# <span id="page-19-0"></span>Połączenia konstrukcyjne z prętami zbrojeniowymi

## Definiowanie zbrojenia W konstrukcji nowej

# $\gg$

Definiowanie zbrojenia w konstrukcji nowej umożliwia wprowadzanie danych w sposób uproszczony bądź szczegółowy. Model szczegółowy umożliwia przesuwanie zbrojenia względem odpowiedniej osi. Zbrojenie górne i dolne definiowane jest dla każdej warstwy. Możliwość wprowadzenia dodatkowego rzędu prętów w każdej warstwie.

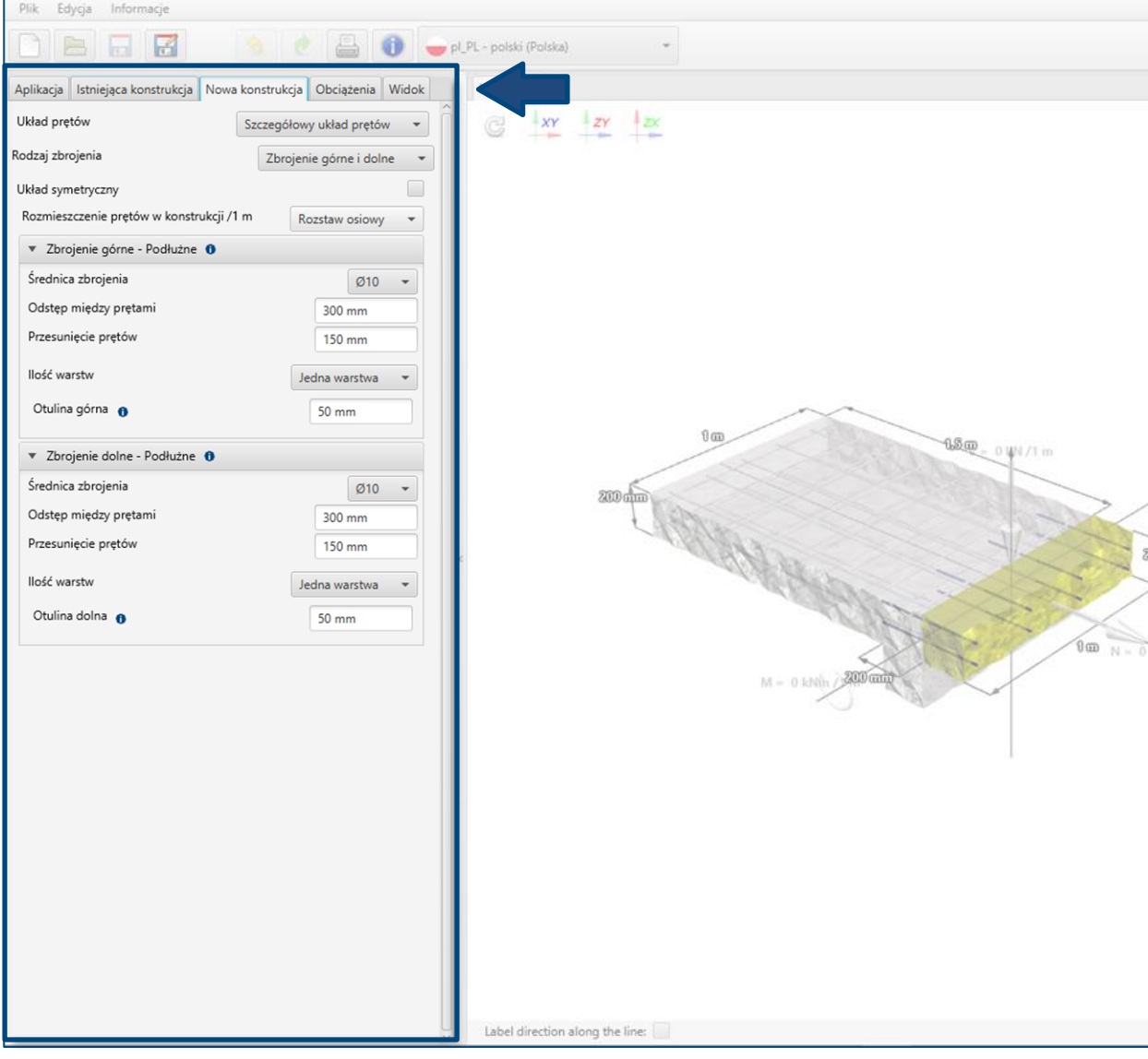

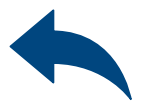

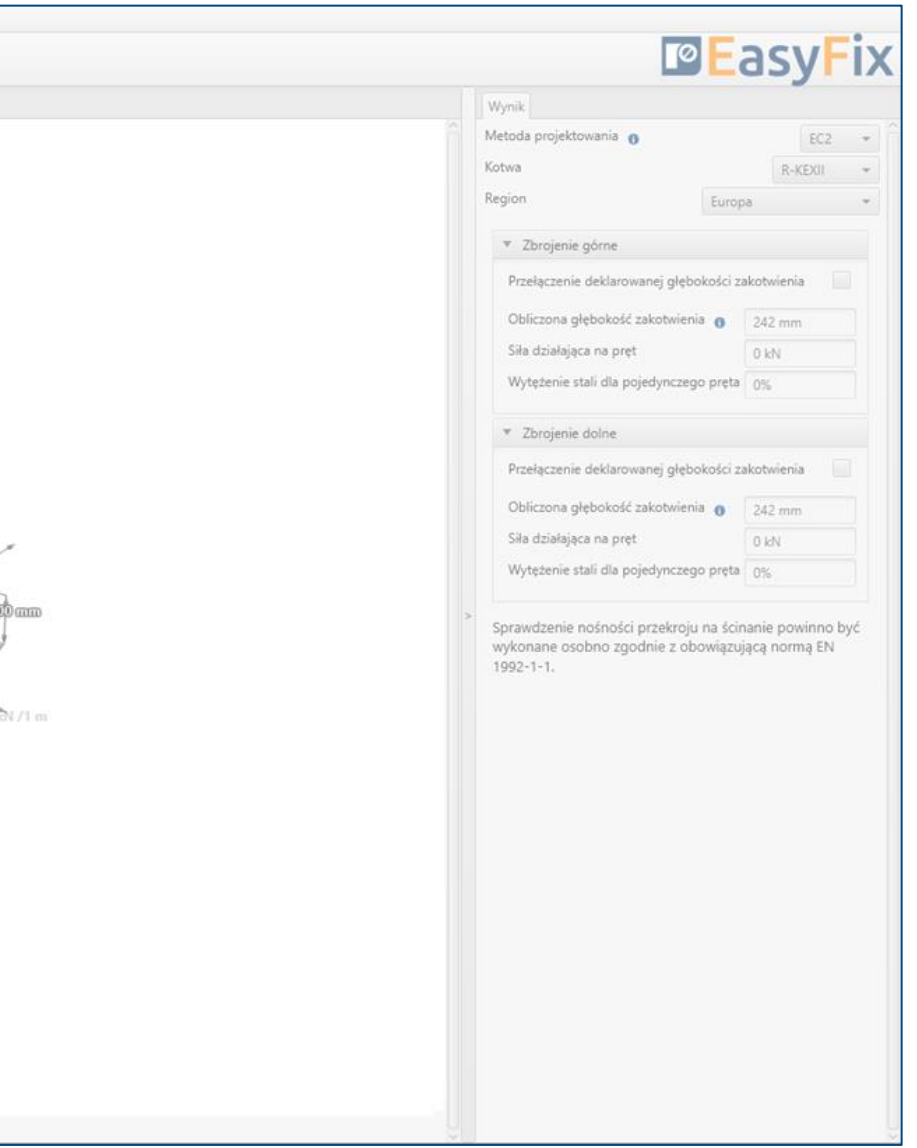

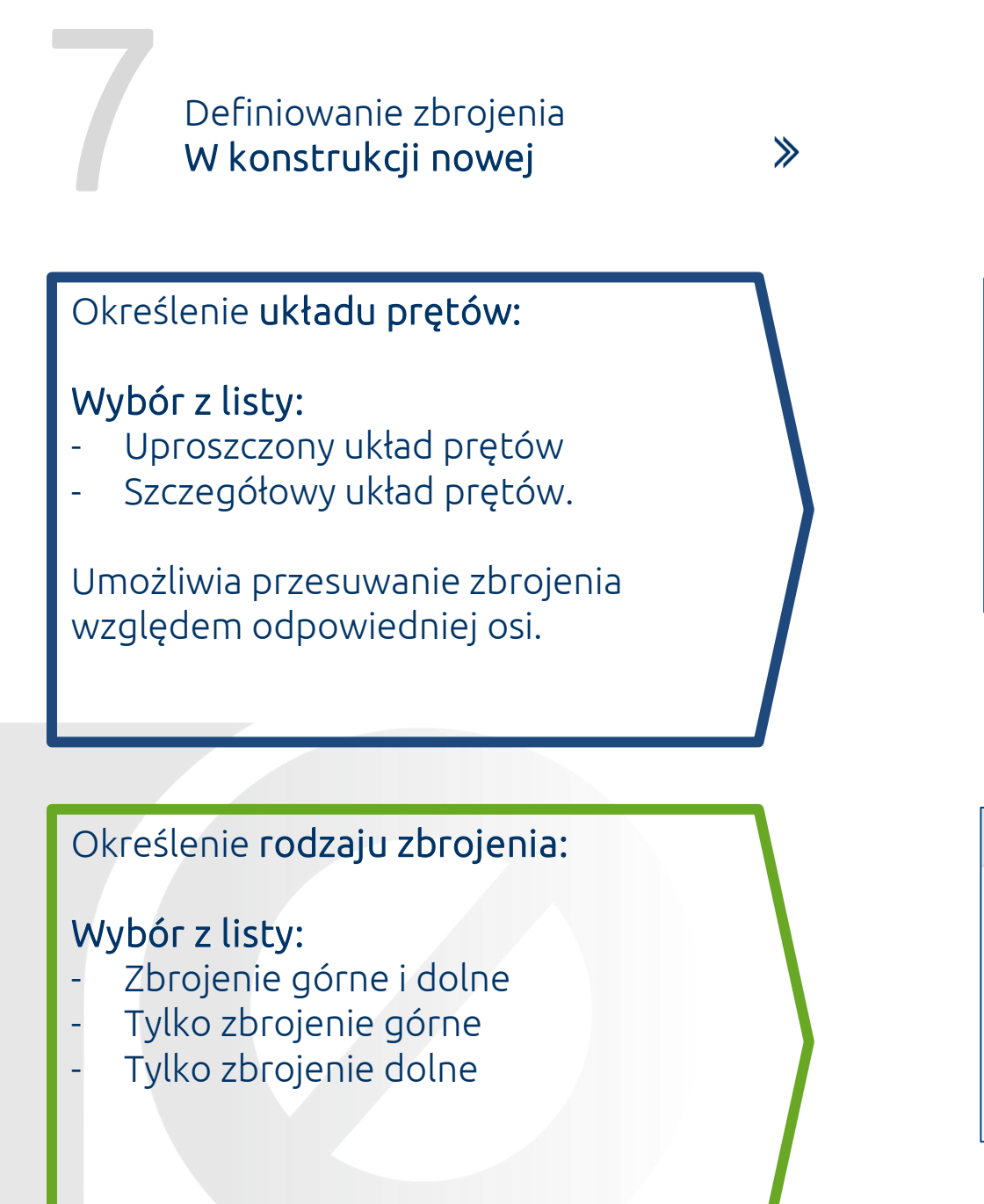

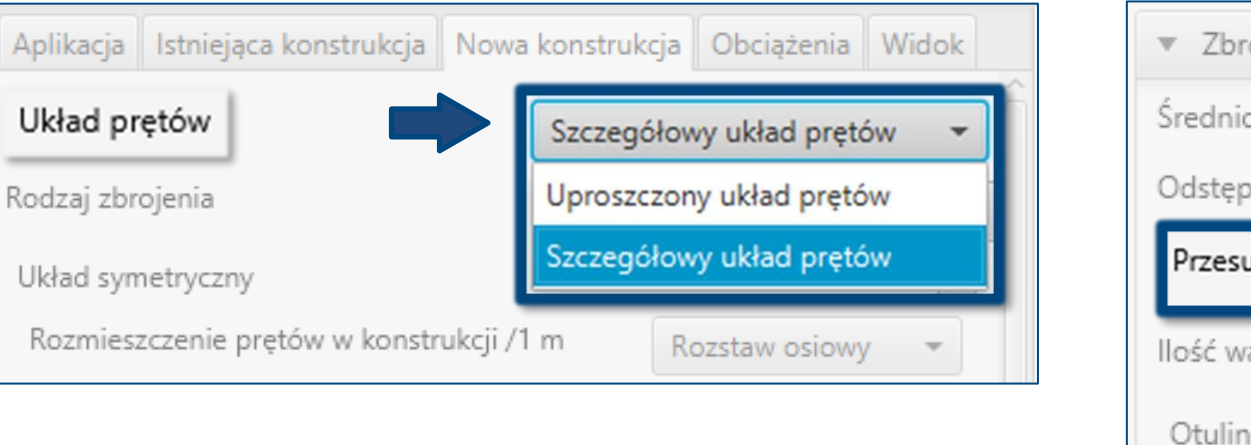

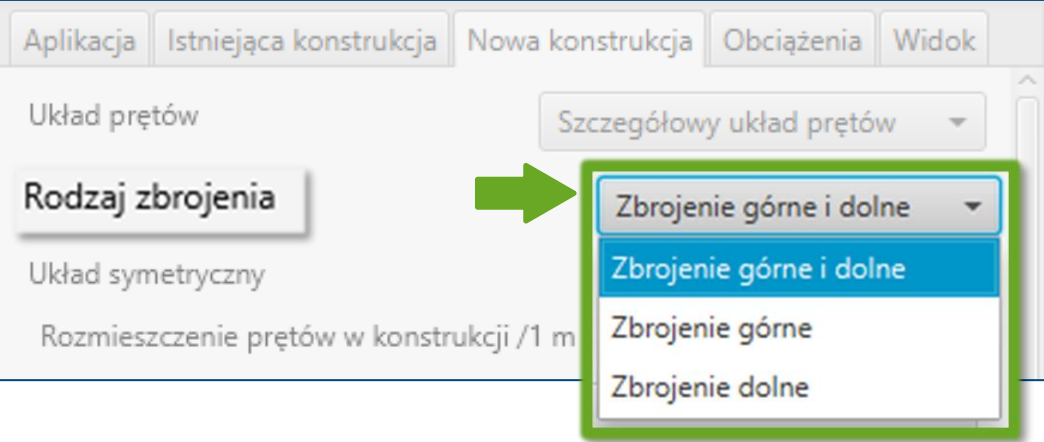

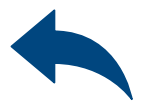

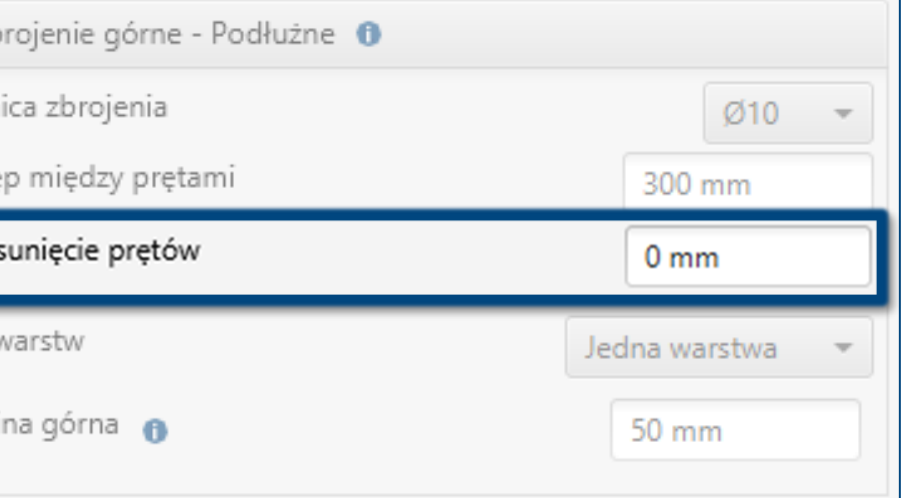

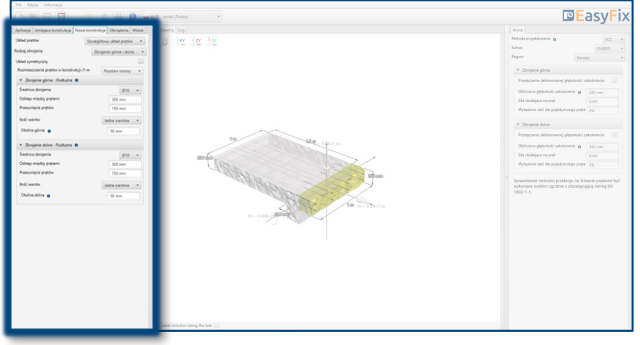

## Układ symetryczny:

Odznaczenie tej opcji daje możliwość jednoczesnego wprowadzenia danych dla zbrojenia górnego i dolnego, które mają jednakowy układ warstw.

## v Zbroje Aplikacja | Istniejąca konstrukcja | Nowa konstrukcja | Obciążenia | Widok | Układ prętów Szczegółowy układ prętów -Srednica Rodzaj zbrojenia Odstęp mi Zbrojenie górne i dolne Układ symetryczny llość prętó Rozmieszczenie prętów w konstrukcji /1 m Rozstaw osiowy llość war.

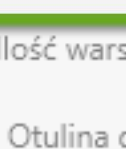

7

# Połączenia konstrukcyjne z prętami zbrojeniowymi

 $\gg$ 

## Definiowanie zbrojenia W konstrukcji nowej

# Instrukcja obsługi | EASYFIX 4

## Określenie rozstawu zbrojenia:

## Wybór z listy:

- Rozstaw osiowy
- Ilość prętów

![](_page_21_Picture_96.jpeg)

![](_page_21_Picture_12.jpeg)

![](_page_21_Picture_97.jpeg)

![](_page_21_Picture_98.jpeg)

![](_page_22_Figure_2.jpeg)

![](_page_22_Picture_3.jpeg)

![](_page_22_Picture_4.jpeg)

![](_page_22_Figure_5.jpeg)

## Określenie danych wejściowych:

## Wybór z listy:

- Obciążenie na metr | przekrój
- Obciążenie na pręt
- Obciążenie na rozciąganie stali

8

# Połączenia konstrukcyjne z prętami zbrojeniowymi

 $\gg$ 

## Definiowanie Obciążenia

Definicja obciążenia jest zależna od rodzaju konstrukcji lub przyjętych założeń konstruktora. Wprowadzenie obciążeń możliwe jest również z poziomu modelu. W zależności od pracy konstrukcji, możliwe jest również uwzględnienie zbrojenia poprzecznego i nacisku poprzecznego. Wg teorii opisanej w Eurocode 2 (EN 1992-4) Część 1.

![](_page_23_Figure_11.jpeg)

![](_page_23_Picture_12.jpeg)

![](_page_23_Picture_110.jpeg)

# <span id="page-23-0"></span>Instrukcja obsługi | EASYFIX 4

Uwzględnianie poprzecznego zbrojenia na ścinanie w nowej konstrukcji

Uwzględnianie nacisku poprzecznego

![](_page_24_Figure_2.jpeg)

![](_page_24_Picture_3.jpeg)

![](_page_24_Picture_74.jpeg)

![](_page_24_Picture_5.jpeg)

![](_page_25_Figure_2.jpeg)

![](_page_25_Picture_46.jpeg)

![](_page_25_Picture_4.jpeg)

![](_page_25_Figure_5.jpeg)

![](_page_25_Picture_47.jpeg)

## Panel filtrów:

Metoda projektowa

9

# Połączenia konstrukcyjne z prętami zbrojeniowymi

 $\gg$ 

Analiza

Wyników

- Rodzaj produktu
- **Region**

W panelu wyników możemy wybrać metodę projektową pomiędzy obliczeniem zakotwienia wg standardów zapisanych w Eurocode 2 a metodą inżynierską PIRR. Ponadto jest możliwość filtrowania produktów oraz regionu, w którym produkty będą miały zastosowanie.

![](_page_26_Picture_104.jpeg)

![](_page_26_Picture_13.jpeg)

# <span id="page-26-0"></span>Instrukcja obsługi | EASYFIX 4

## Wyniki dla zbrojenia dolnego.

Dla obu warstw jeśli występuje więcej niż jedna.

## Wyniki dla zbrojenia górnego.

Dla obu warstw jeśli występuje więcej niż jedna.

Weryfikacja obciążeń ścinających Wyniki zależą od wpływu zbrojenia poprzecznego na ścinanie w nowej konstrukcji.

![](_page_27_Figure_2.jpeg)

![](_page_27_Picture_3.jpeg)

![](_page_27_Picture_4.jpeg)

EC<sub>2</sub>

EC<sub>2</sub>

# Instrukcja obsługi | EASYFIX 4

**PIRR** 

EC<sub>2</sub>

R-KEXII

Kotwa

![](_page_27_Picture_5.jpeg)

![](_page_28_Figure_2.jpeg)

![](_page_28_Picture_3.jpeg)

![](_page_28_Picture_59.jpeg)

![](_page_28_Picture_5.jpeg)

![](_page_29_Picture_2.jpeg)

![](_page_29_Picture_3.jpeg)

# <span id="page-29-0"></span>Instrukcja obsługi | EASYFIX 4

![](_page_29_Picture_5.jpeg)

![](_page_29_Picture_43.jpeg)

![](_page_29_Picture_7.jpeg)

Opcja wydruku. Umożliwia wygenerowanie dokumentu w rozszerzeniu pdf.

![](_page_30_Picture_0.jpeg)

![](_page_30_Picture_92.jpeg)